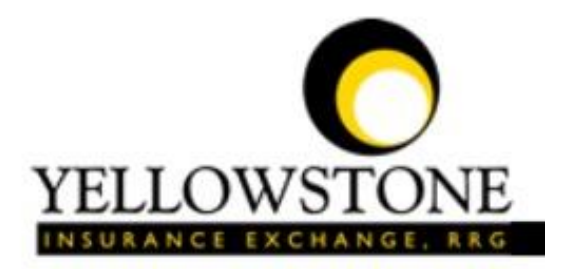

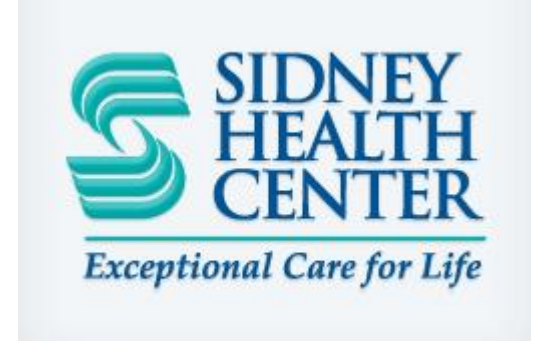

# Yellowstone Event System (YES) User Guide

Powered By

RiskQual Technologies, Inc.

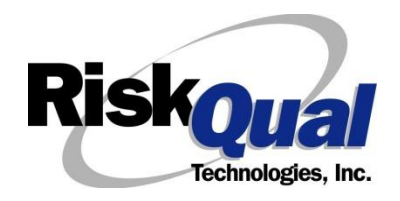

## **Contents**

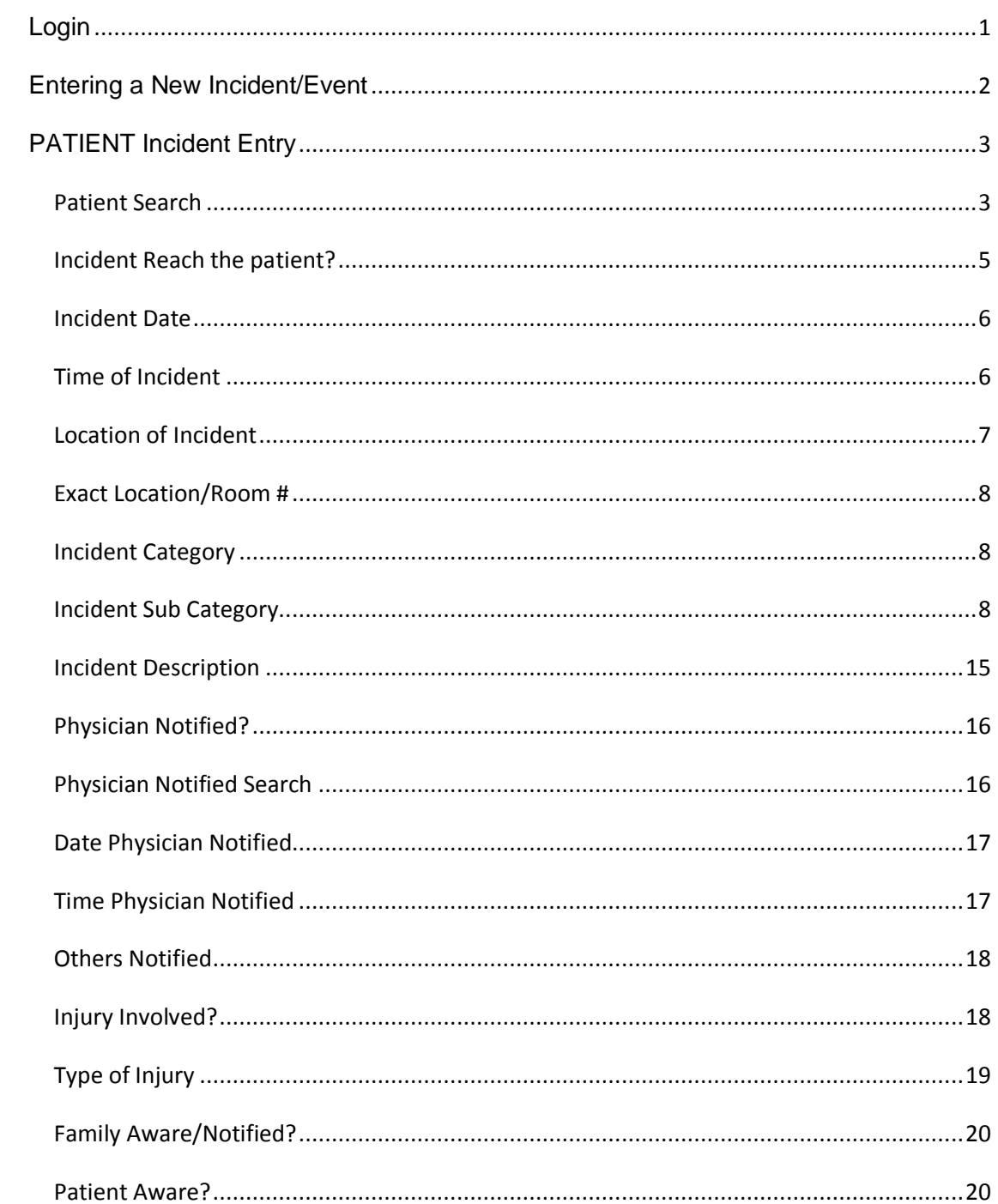

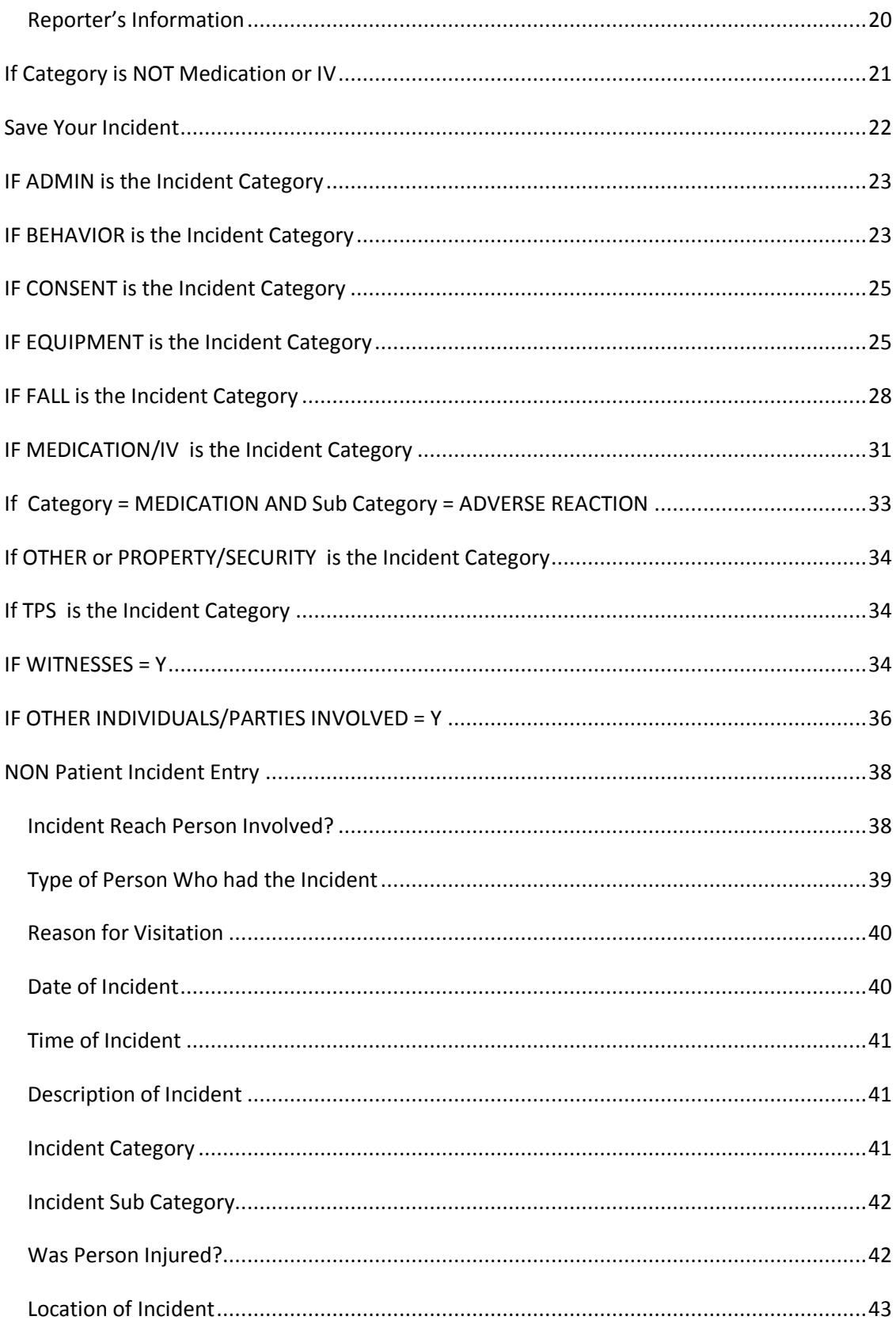

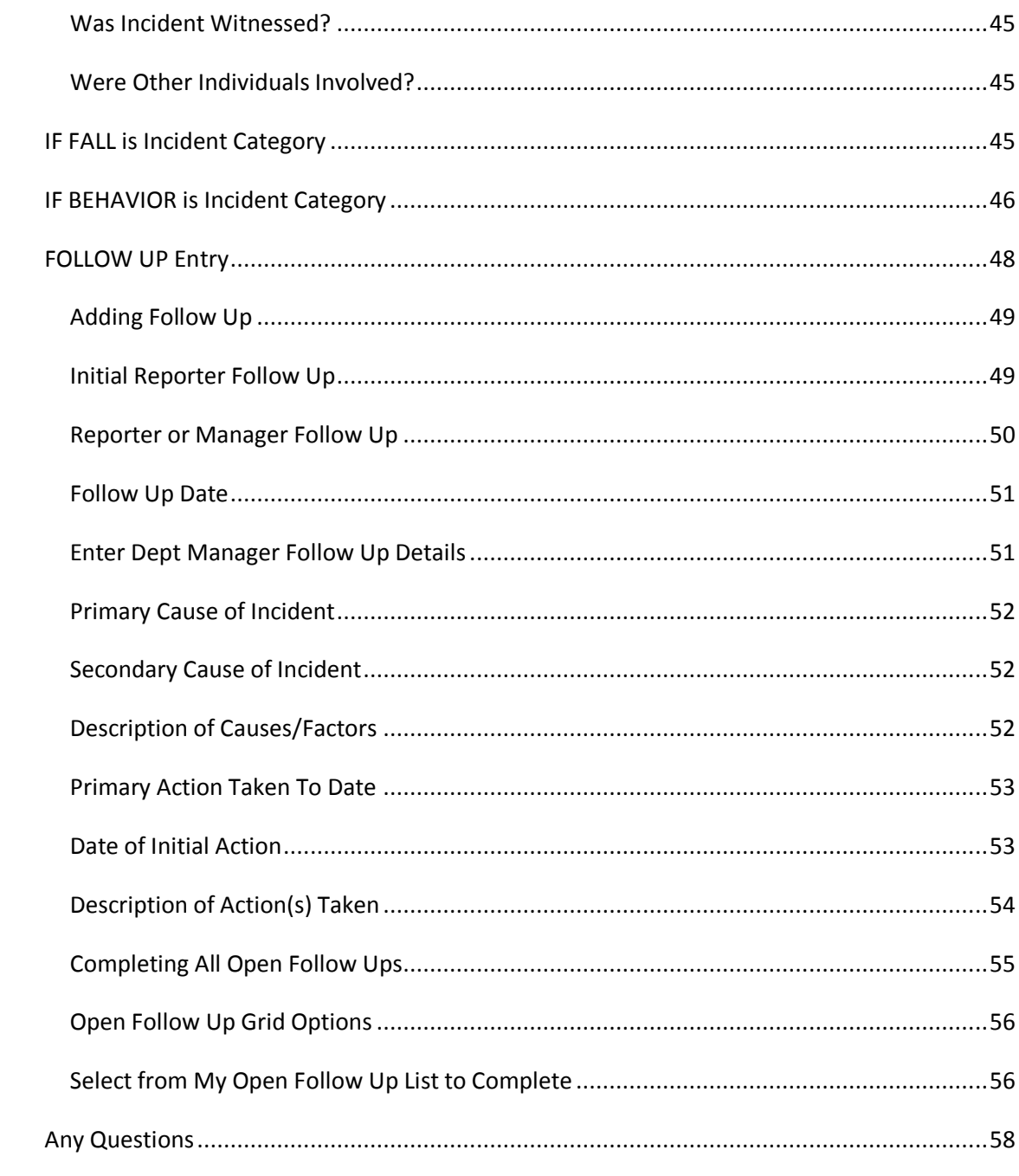

The Yellowstone Event System (YES) is to be used to track all incidents/events that occur in your facility as well as any near misses or %pood catches+ It will provide your risk management department with details regarding any incident/event that you document and proper follow up can be completed by department managers. If you have a question as to what is reportable or not, contact your Risk Management department.

### **Login**

To login to YES to enter an event/incident, click on your YES desktop icon or the link/choice on your hospital web page.

The link will take you to this site: <https://risk.yellowstoneinsurance.com/HAS/Login.aspx>

The following login page will display:

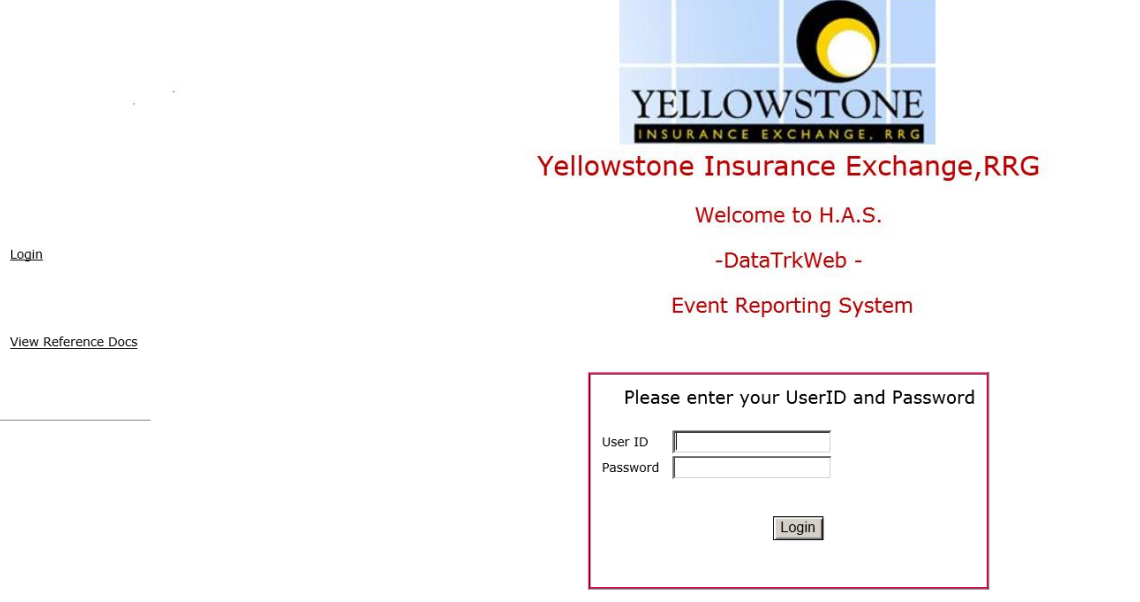

<span id="page-4-0"></span>You should have your Pop Up Blocker Turned Off for the YES Web Site. Click HERE To Follow Instructions To Turn Your Pop Up Blocker OFF. If you<br>have any questions ----- Please click RiskQual Support link below to send email

Enter your assigned User ID and Password

User ID: First Initial First Name + First Initial Last Name + employee number

(For example: John Doe employee number 1234 would login as **JD1234**

Password: sidneyh  $\leftarrow$  make sure it is entered lowercase

#### Problem Logging In

If you have a problem logging in or once you click LOGIN, and message states % avalid User Name/Password+, you have not entered your correct User ID and password combination. Please

check to ensure you have used the format above. If you still experience a problem, contact your IT Help Desk or Department for assistance.

IF you are exited from the login page upon entering your User ID and password, your Pop Up Blocker settings are most probably turned ON on your computer of Internet Explorer settings.

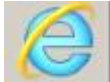

Go to your Internet Explorer icon **. Click on Tools .** Pop Up Blocker . Turn OFF Pop Up Blocker. This is a temporary measure to allow you to enter your incident/event.

Go back to the link to YES system and login.

#### **\*\*Contact your IT department so that they can ensure that the Pop Up Blocker is turned OFF only for this YES website\*\***

Any other questions – contact your Risk Manager/Designated YES System Administrator as advised internally by your risk management/nursing direction.

### **Entering a New Incident/Event**

When entering an incident/event, all required questions must be answered at a minimum before you can SAVE. If you do not save your incident/event, it will not be saved automatically.

Upon Login to the system, you are presented with a selection to  $\delta$  elect Entry Type+

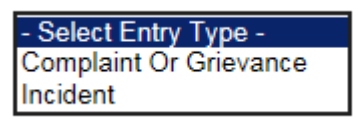

Click to select Incident to report an Incident/Event.

The following options display to the right:

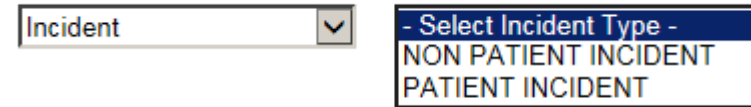

PATIENT INCIDENT Crook County . Select if incident affected a Patient or if the incident you are reporting was a Near Miss/Good catch is related to a patient.

NON PATIENT INCIDENT Crook County – Select if incident affected a Non-Patient (i.e., Visitor) or if the incident you are reporting was a Near Miss/Good Catch related to a non patient or nonperson (i.e., Visitor, Volunteer, General Medication or Equipment issues, etc. not affecting or involving any patient or person).

<span id="page-5-0"></span>Click to make the appropriate selection.

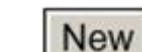

Click to enter a new Incident/Event.

You will be taken to the entry screen for a Patient or Non Patient incident/event respectively based on your selection.

\*\*\* NOTE \*\*\* When entering an incident/event, all required questions must be answered at a minimum before you can SAVE. If you do not save your incident/event, it will not be saved automatically.

## **PATIENT Incident Entry**

When selecting PATIENT Incident in the % elect Incident Type+prompt, the following sets of questions will display. Questions will include/exclude themselves according to logic built into the screens that your facility risk manager designed. Those options are reviewed in the various screenshots below.

The incident entry questions will display to the right one at a time for you to begin answering them. As you answer each question, the responses will display on the grid to the left and the Edit link will display to the right in case you need to navigate back to change your response prior to saving the incident. You can always navigate and Edit above of where you are currently answering questions.

## <span id="page-6-1"></span><span id="page-6-0"></span>**Patient Search**

## Enter LAST NAME of Patient & Click SEARCH

\* Required

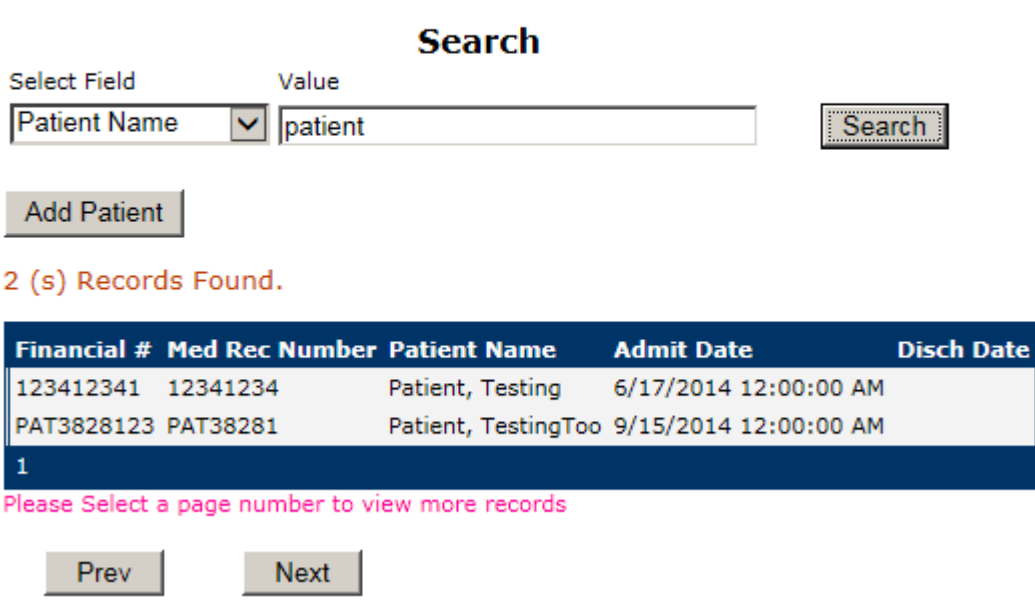

Ex: IF NOT Found - click ADD PATIENT button to Add New Patient

#### **Your facility selected NOT to do an interface of patients from your EHR system.**

Enter the Last Name of the Patient and or Last Name, First Name (Last Name comma SPACE First Name) to find the patient involved in the incident and click SEARCH. A listing of patient admissions with that last name displays.

Highlight the respective patient admission associated with the incident and click to select it.

The respective patient ts demographics display on the grid and system advances to the next question.

# **IF THE PATIENT IF NOT Found**, you can click on **Add Patient** button to add the

patient demographics.

You will be taken to an Add Patient screen to add the patient to the system and then will return back to the Incident Entry screen to continue your incident entry.

\*\*\* Always SEARCH for the patient first before clicking to Add Patient in the event the patient already is in the patient repository in the system and it can be used for this new event/incident \*\*\*

Upon selection of a patient, the demographics entered for the patient display on the grid on the left for viewing as example below:

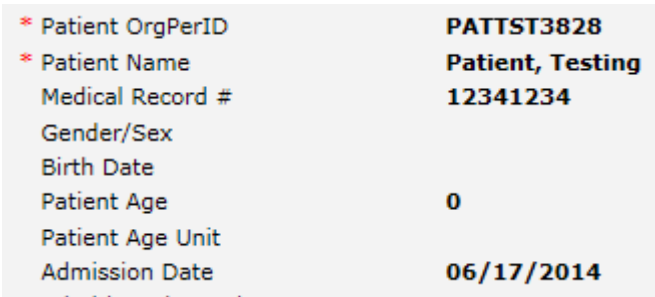

## **Incident Reach the patient?** Did Incident Reach The Patient?

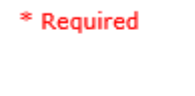

 $O$ Yes  $O$ No

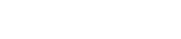

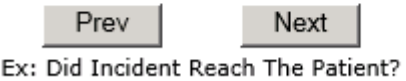

If Y, the system continues to prompt you for pertinent patient incident entry questions.

#### **If answer "Did Incident Reach Patient?" = N**

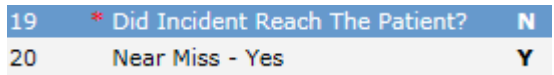

System will only prompt you to answer the minimum required questions for a near-miss or good catch incident that did not occur (Incident date/time, category, code, description, etc.)

<span id="page-8-0"></span>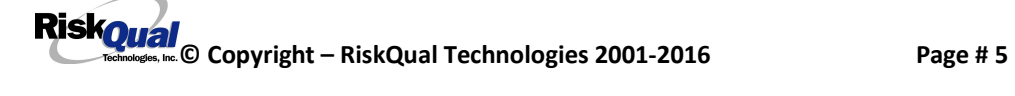

#### **Incident Date**

## Date of Incident

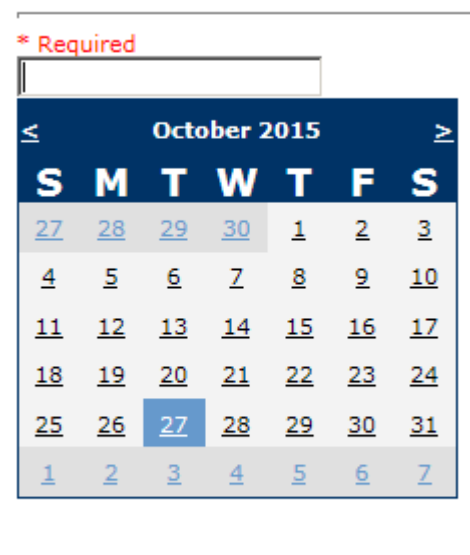

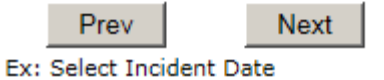

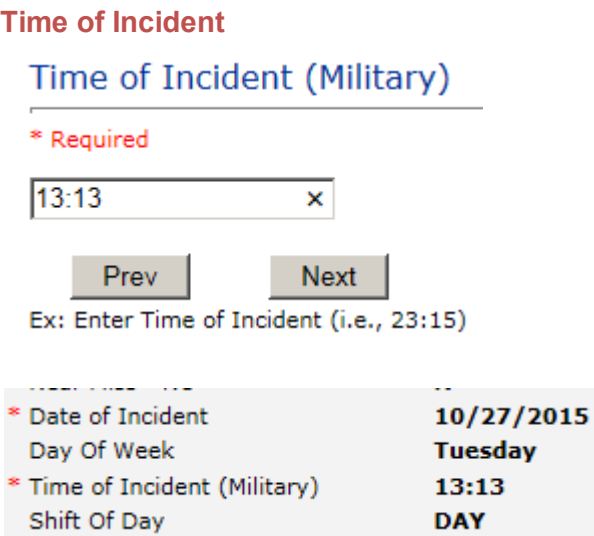

<span id="page-9-0"></span>Upon entry of Date of Incident, the system will automatically populate the entry with the respective Day Of Week. Upon entry of Time of Incident, the system will automatically populate the entry with the respective Incident Time Shift Of Day.

<span id="page-9-1"></span>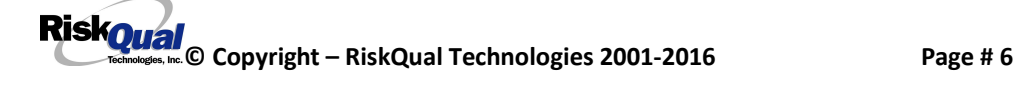

#### **Location of Incident**

## **Location Of Incident**

\* Required

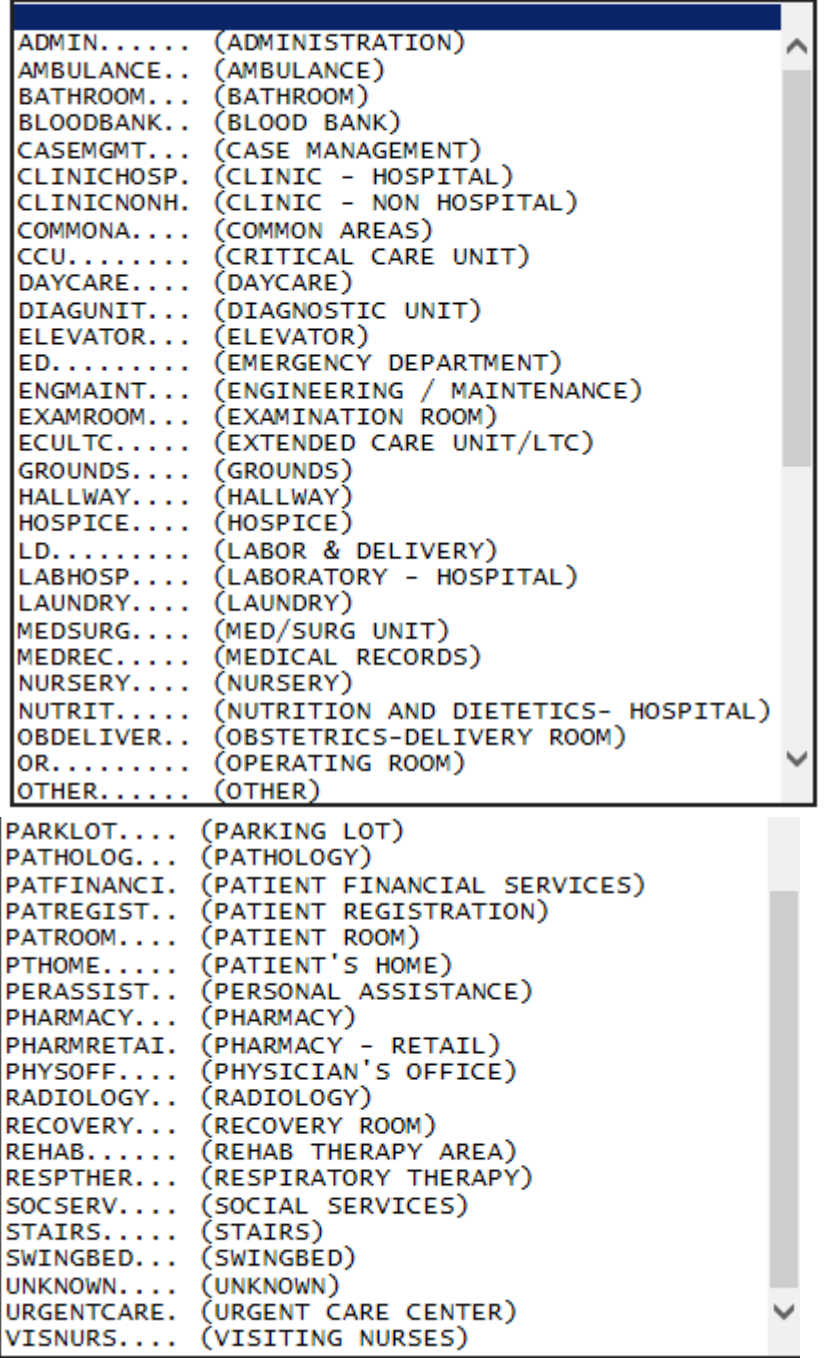

<span id="page-10-0"></span>Choose the Location where the incident occurred from the drop down.

#### **Exact Location/Room #**

Exact Location/Room #

Prev Next Ex: Enter Room #, Bathroom, etc (Limit 100 characters)

Enter the exact location of the Incident and click Next.

## **Incident Category**

**Incident Category** 

\* Required

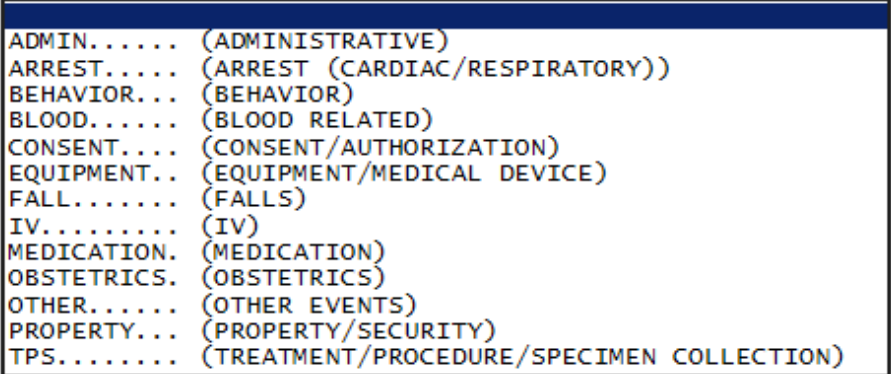

Incident Category displays with drop down of available selections to choose from.

#### **Incident Sub Category**

Incident Sub-Categ

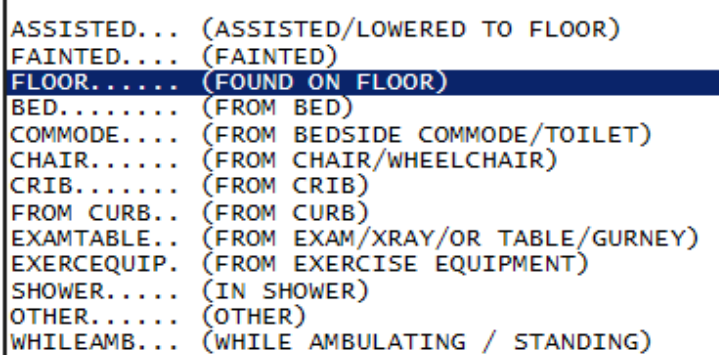

Incident Sub Category can be selected. The Incident Sub Categories that display on above drop down depend on the selection made in Incident Category before it.

<span id="page-11-2"></span><span id="page-11-1"></span><span id="page-11-0"></span>**RiskOual**<br>
© Copyright – RiskQual Technologies 2001-2016 Page # 8

Below are Sidney & Specific Categories & Codes (as selected by your risk management department)

#### **ADMIN sub category**

## **Incident Sub-Categ**

\* Required

CONFIDENT.. (BREACH OF CONFIDENTIALITY/HIPAA) CONTRACT... (BREACH OF CONTRACT)<br>COMMUNIC... (COMMUNICATION)<br>COMPLAINT.. (COMPLAINT) OTHER...... (OTHER) THEFT...... (THEFT)

#### **ARREST Sub Categories**

**Incident Sub-Categ** 

\* Required

```
CARDPULM... (CARDIAC/PULMONARY OCCURRENCE/EVENT)
RESP......
            (RESPIRATORY ARREST)
UNEXDEATH.. (UNEXPECTED DEATH)
```
**BEHAVIOR Sub Categories**

## **Incident Sub-Categ**

#### \* Required

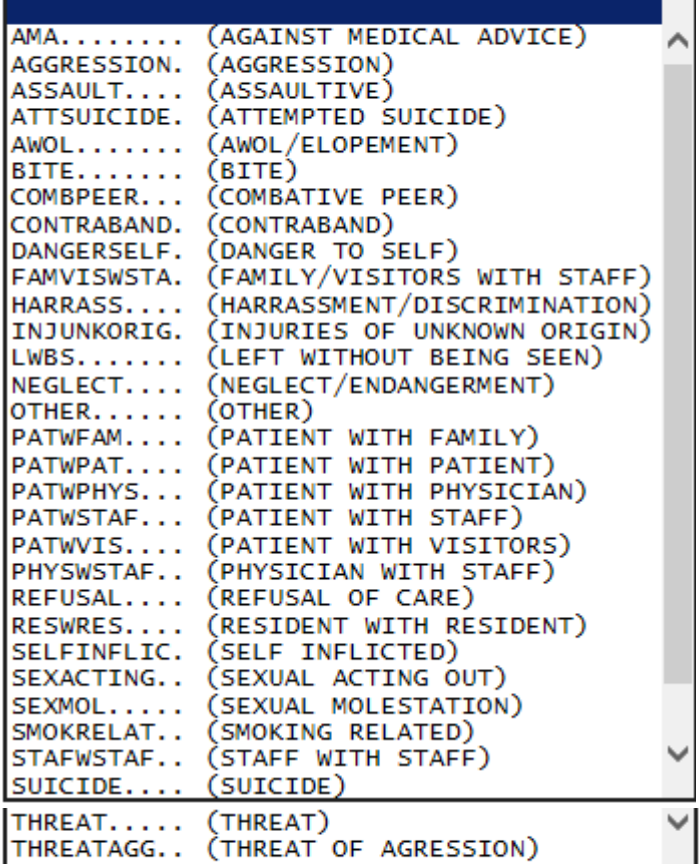

### **BLOOD Sub Categories**

## **Incident Sub-Categ**

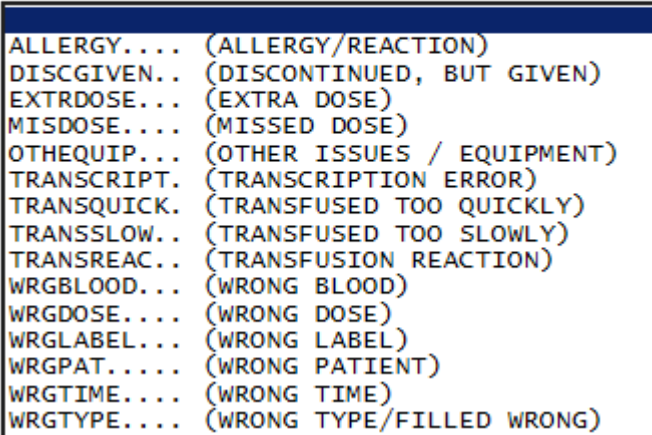

**RiskOual**<br>
© Copyright – RiskQual Technologies 2001-2016 Page # 10

#### **CONSENT Sub Categories**

## **Incident Sub-Categ**

\* Required

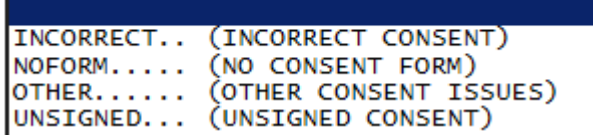

### **EQUIPMENT Sub Categories**

## Incident Sub-Categ

#### \* Required

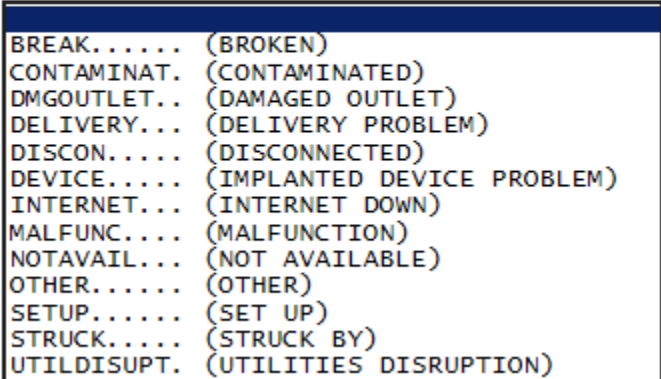

#### **FALL Sub Categories**

## **Incident Sub-Categ**

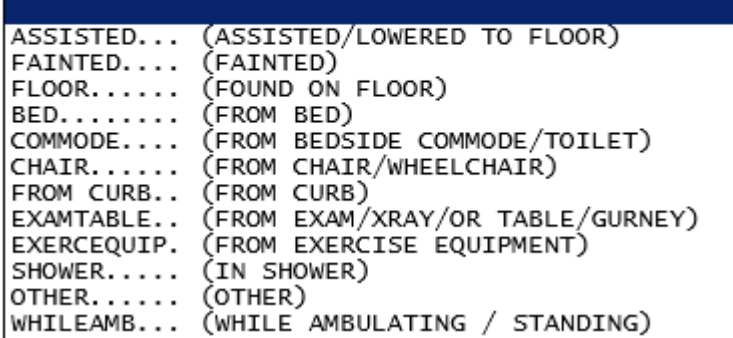

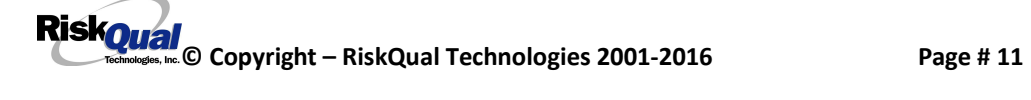

## **IV Sub Categories**

## Incident Sub-Categ

\* Required

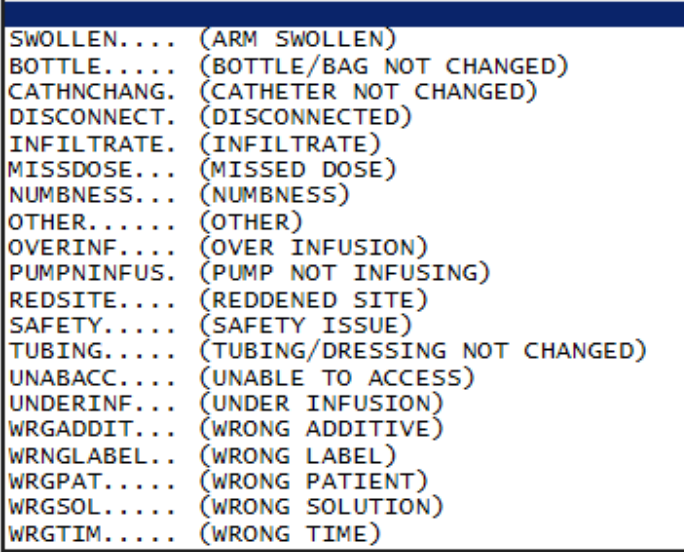

## **MEDICATION Sub Categories**

## Incident Sub-Categ

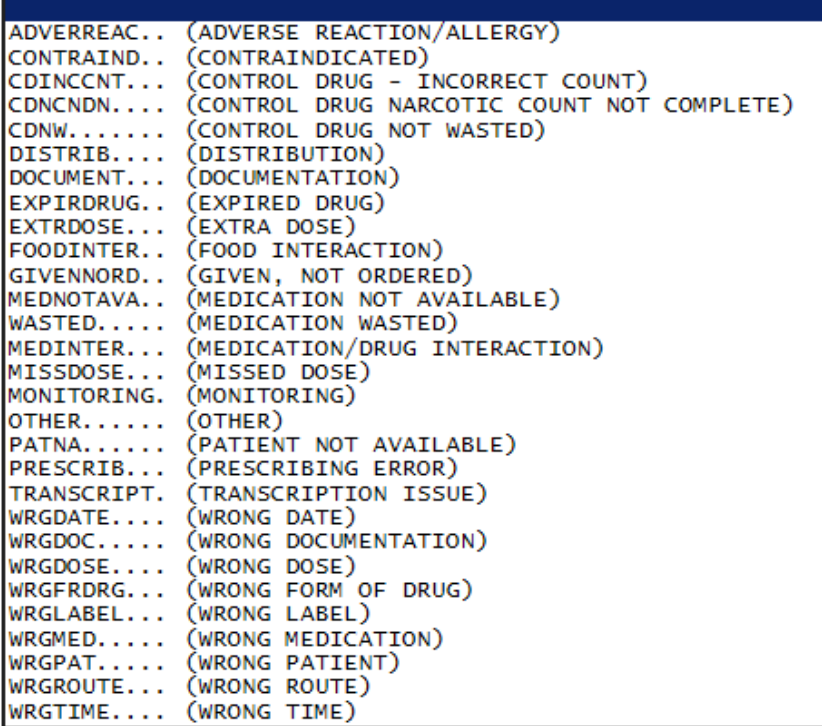

## **OBSTETRICS Sub Categories**

## Incident Sub-Categ

#### \* Required

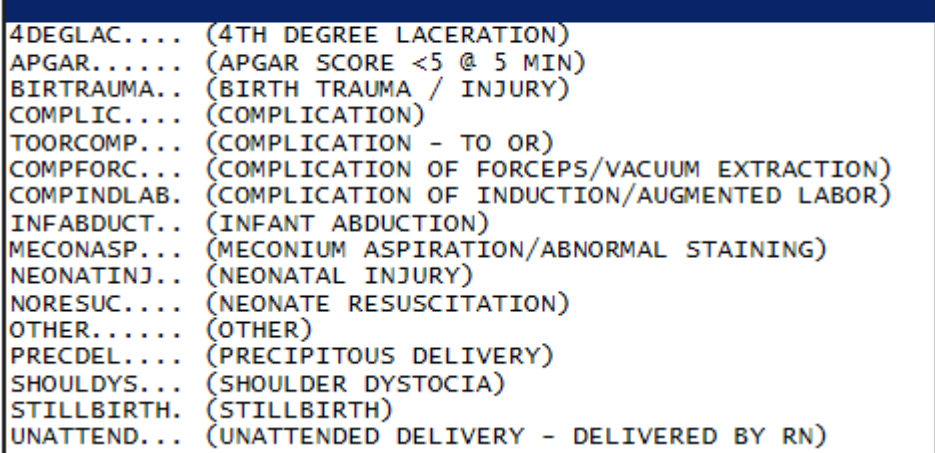

## **OTHER Sub Categories**

## Incident Sub-Categ

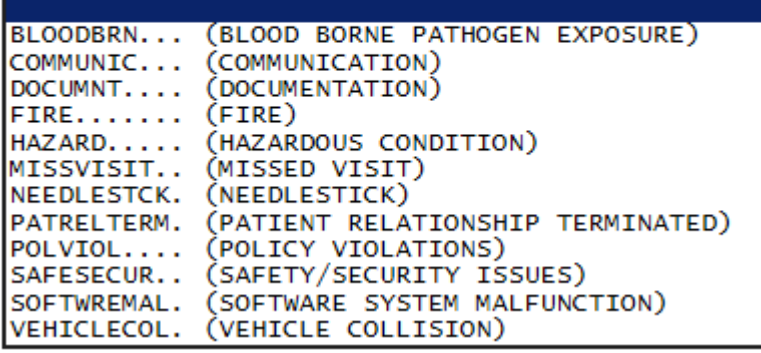

### **PROPERTY Sub Categories**

## **Incident Sub-Categ**

#### \* Required

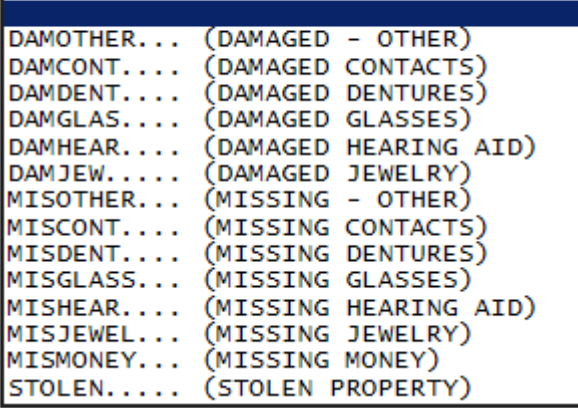

**TPS – Treatment/Procedure/Specimen Collection Sub Categories**

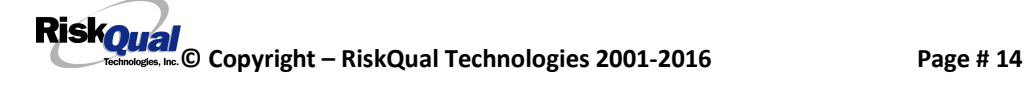

## **Incident Sub-Categ**

\* Required

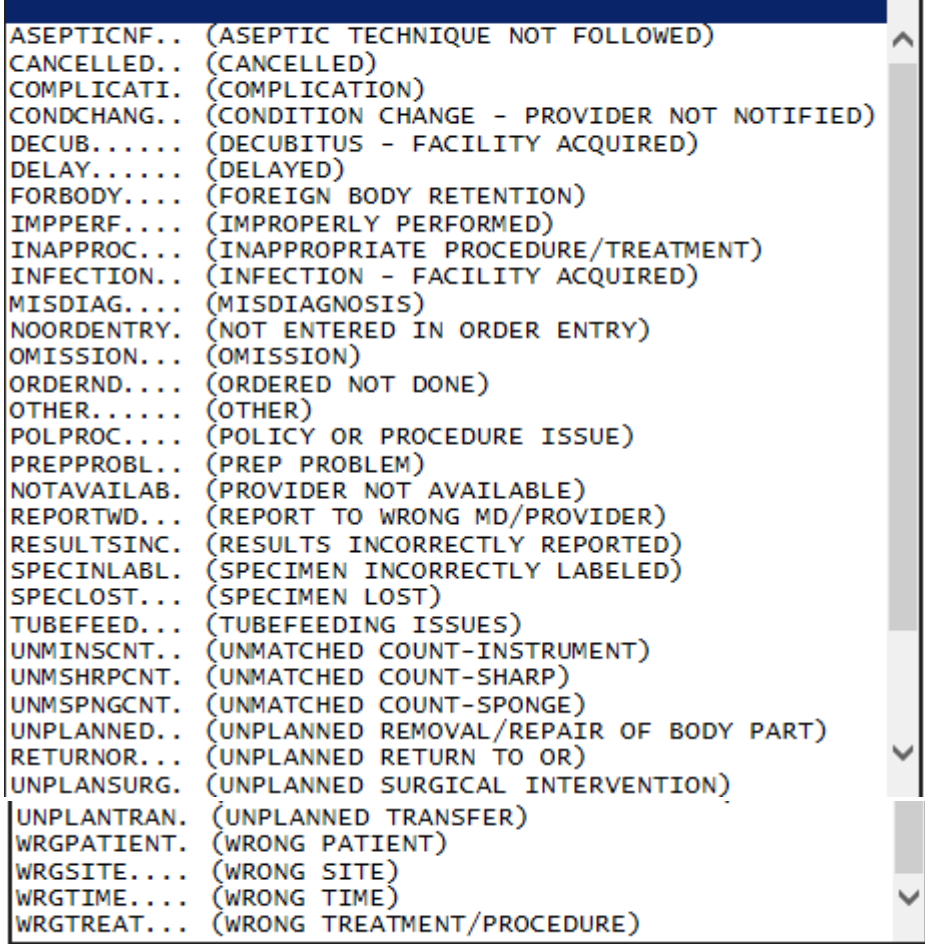

#### **Incident Description**

## **Brief Description Of Incident**

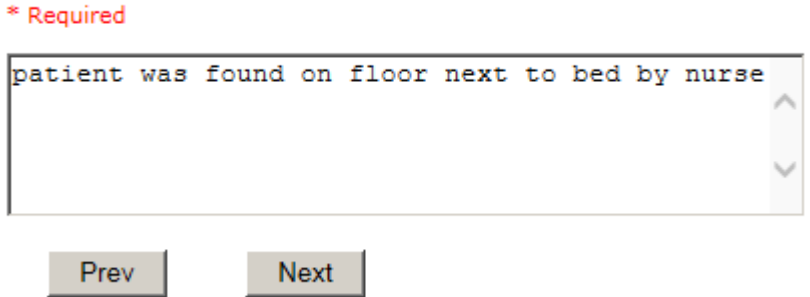

Ex: Enter brief description of the incident (include any injury)

<span id="page-18-0"></span>Description of the Incident can be entered. You can enter unlimited number of characters for the description.

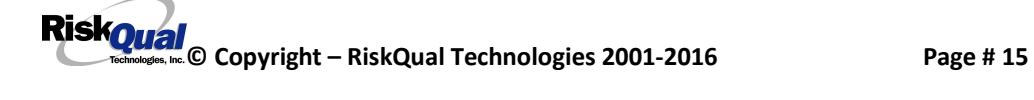

## **Physician Notified?**

## Physician Notified?

\* Required

 $\odot$ Yes  $\bigcirc$ No

Prev Next

Ex: Was Physician Notified of the Incident?

Click Yes or No To Answer

If Physician was notified =  $Y$ :

## **Physician Notified Search**

Enter Last Name Of Physician Notified & Click SEARCH

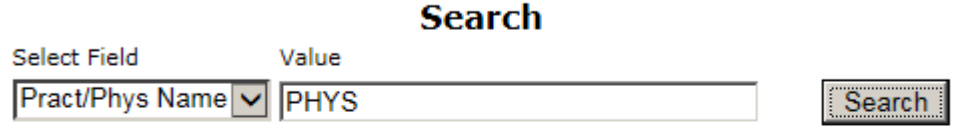

#### 1 (s) Records Found.

Prev

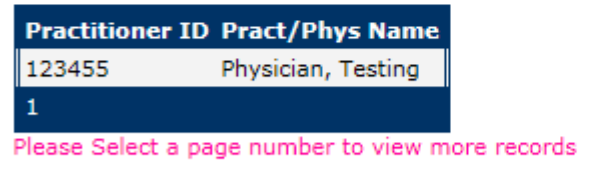

<span id="page-19-1"></span><span id="page-19-0"></span>**Next** 

Ex: Enter LAST Name Of Physician Who Was Notified Of The Incident & Click SEARCH

IF NOT FOUND - type in UNLISTED and click SEARCH to select Unlisted Physician

Physician Search question displays.

Enter the Last Name of the Physician and click SEARCH. A listing of active physicians for your facility displays.

Highlight the respective physician and click to select it.

**RiskOual**<br> **Copyright – RiskQual Technologies 2001-2016** Page # 16

Physicians are maintained through an upload process.

**IF YOU DO NOT find a particular physician**, notify your Risk Management Department so they can add that physician to the system

### **Date Physician Notified**

## Date Physician Notified

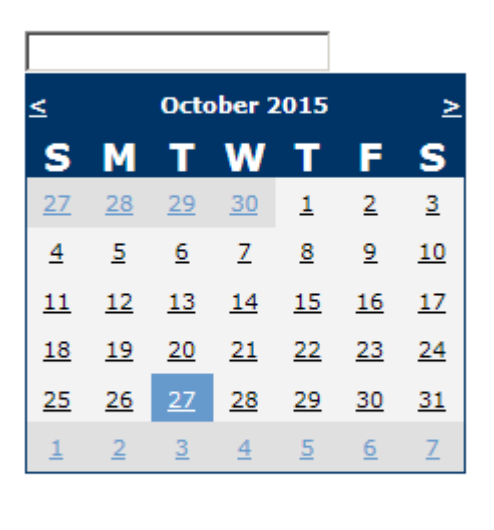

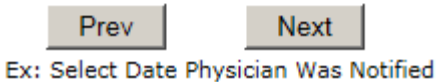

Date Physician was notified question displays for entry

## **Time Physician Notified** Time Physician Notified (Military)

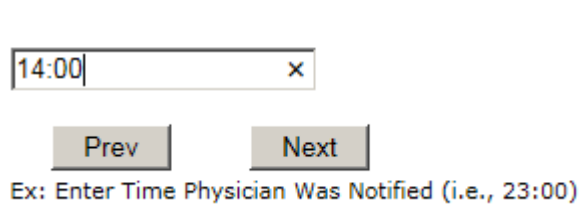

Time Physician Notified question displays for entry

<span id="page-20-1"></span><span id="page-20-0"></span>If Physician Notified? N, the above questions will not display.

### **Others Notified**

## Other(s) Notified

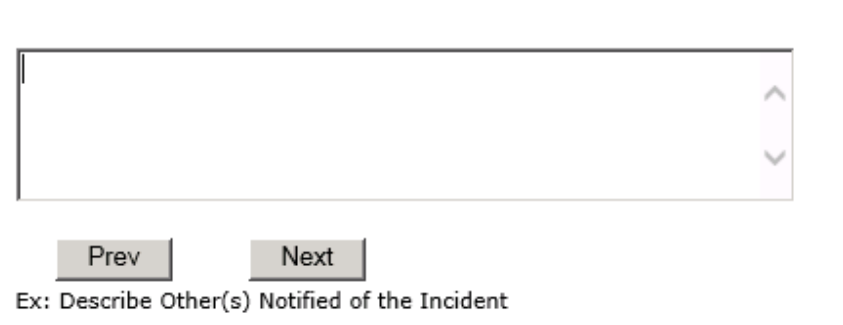

If Others were notified of the Incident, you can enter their name(s).

### **Injury Involved?**

## Was An Injury Involved?

\* Required

 $O$ Yes  $O$ No

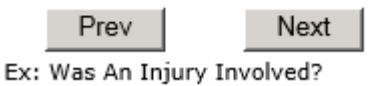

<span id="page-21-1"></span><span id="page-21-0"></span>User answers Y or N to above.

## **Type of Injury Injury Type**

\* Required

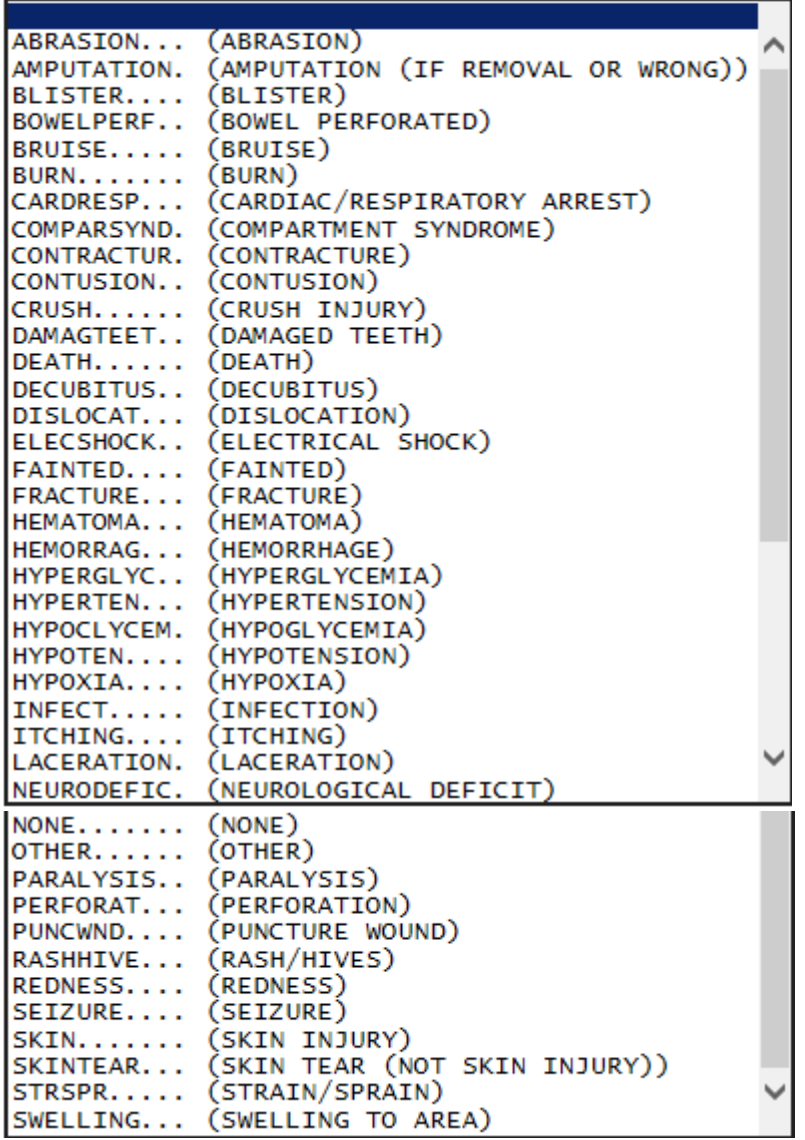

<span id="page-22-0"></span>Select primary injury sustained as a result of the incident.

## **Family Aware/Notified?**

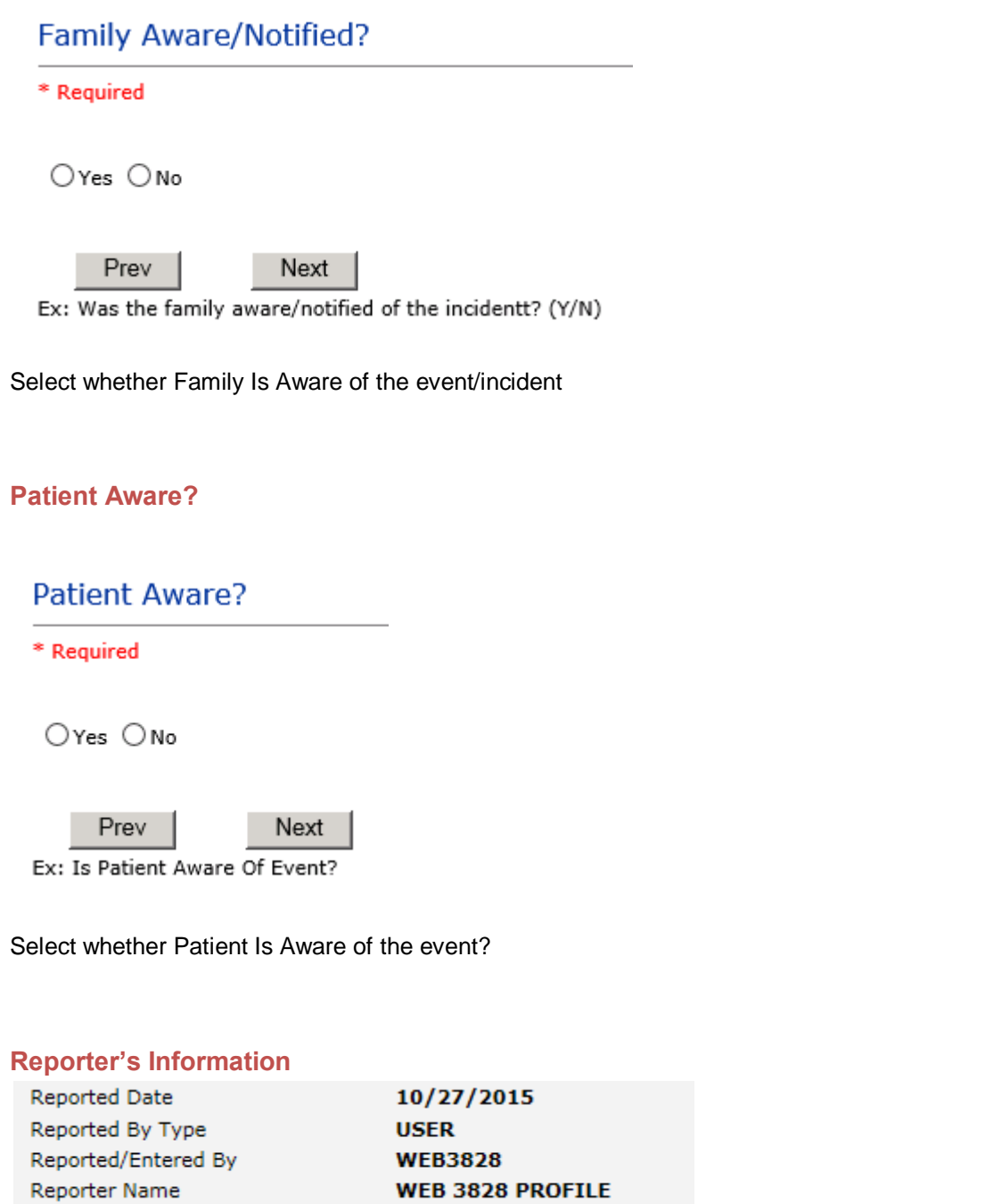

<span id="page-23-2"></span><span id="page-23-1"></span><span id="page-23-0"></span>\* Date Incident/Event Rprt Received 10/27/2015

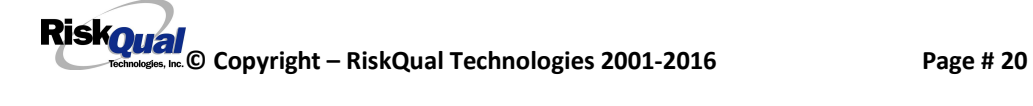

The Reporters information displays automatically on the grid on the left with User ID, User Name, Reported Date and Received Date populate with today o date/time.

## **If Category is NOT Medication or IV**

**IF the Incident Category is NOT MEDICATION or IV, following question displays:**

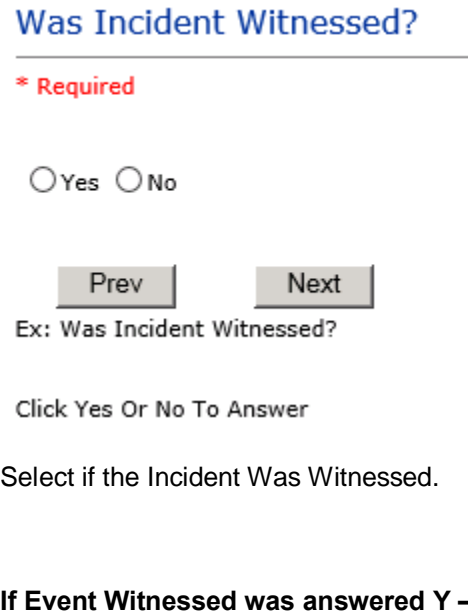

**If Event Witnessed was answered Y – the witness related questions display for entry for the main witness involved in the event – See WITNESS section later on in the document.**

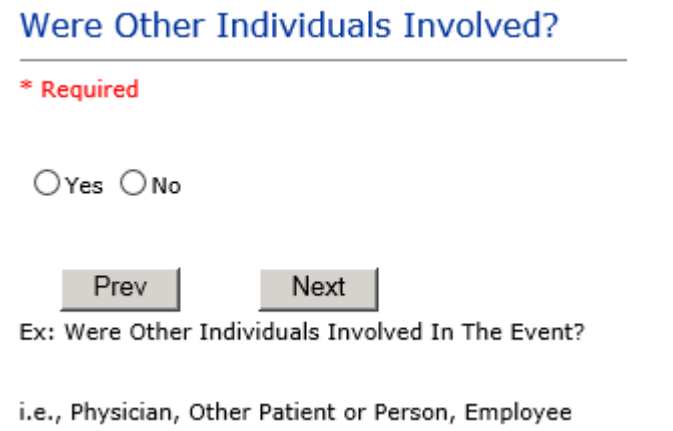

<span id="page-24-0"></span>**IF answer to above is Y, additional Party Involved questions will display for user to answer. See INDIVIDUALS INVOLVED section below in this document.**

### **Save Your Incident**

Save

At the end of the questions to be displayed for that type of event being entered, user is advised to Preview their work prior to saving by clicking PrevPage to move back through the entries and can make any modifications by clicking on the respective row to modify.

## Preview your work prior to saving by clicking on PrevPage. Click SAVE at the top left corner when ready to SAVE your Event Entry.

**Click button at the top left corner of the Grid when ready to save the event.**

#### **Once SAVE is clicked, the initial event details will be saved and displayed per example below:**

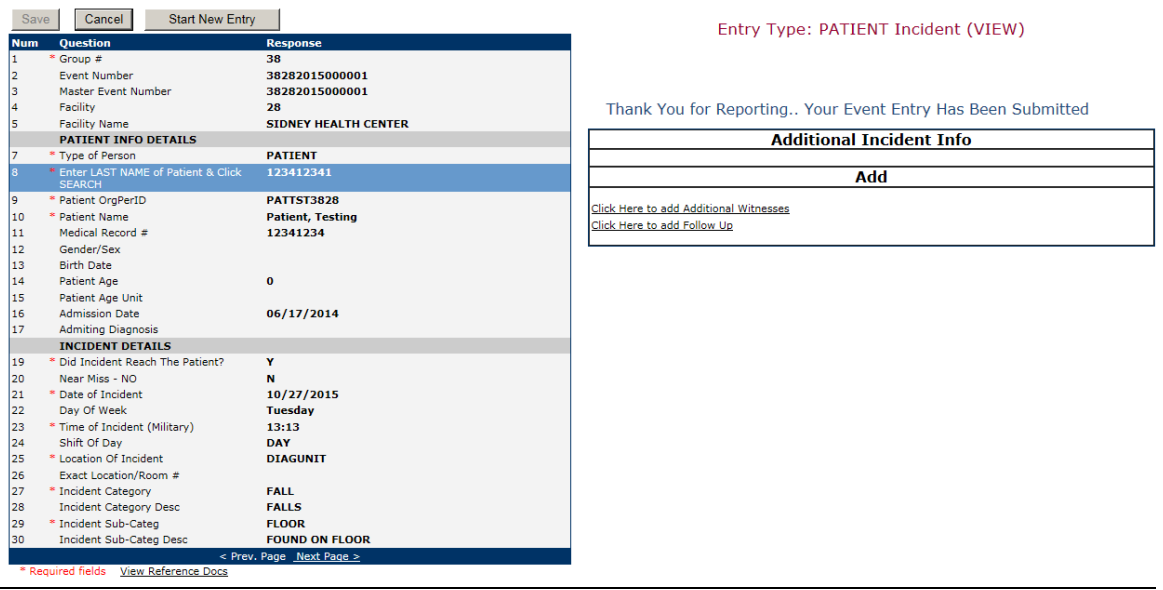

The options on the right will only display if user answered Y to Parties Involved or Y to Witnesses within the main entry questions. It will allow the user to add any Additional Witnesses, Additional Parties Involved in the Event, if any.

You can click on the respective option under %Additional Event Info+to add the additional information for the event, if applies.

<span id="page-25-0"></span>**RiskOual**<br> **Expansion Copyright – RiskQual Technologies 2001-2016** Page # 22

## **IF ADMIN is the Incident Category**

Basic questions display and Injury Type question sets itself to N so user does not need to answer:

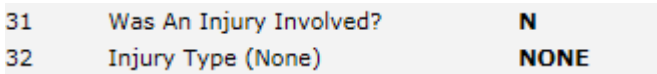

## **IF BEHAVIOR is the Incident Category**

### **Additional Questions asked:**

<span id="page-26-1"></span><span id="page-26-0"></span>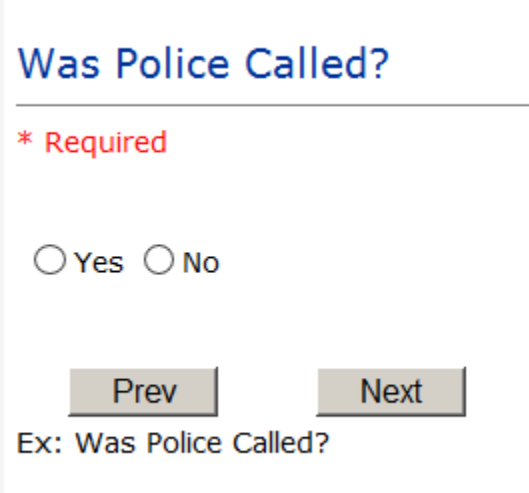

## Was Child/Adult Protective Services Called?

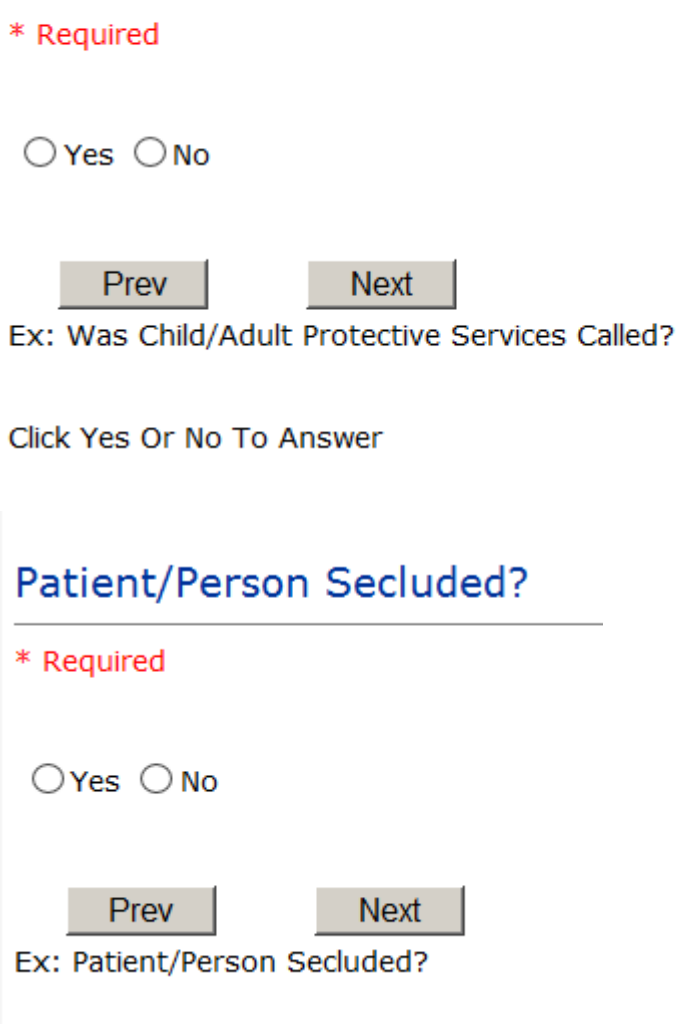

# Patient/Person Restrained? \* Required  $O$  Yes  $O$  No Prev **Next** Ex: Patient/Person Restrained?

**If Patient/Person Restrained = Y**, following question also displays:

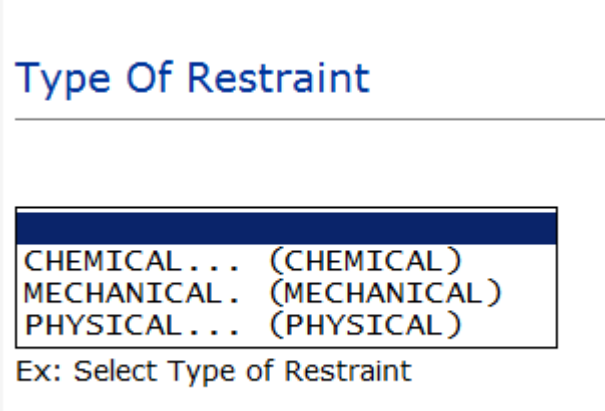

## **IF CONSENT is the Incident Category**

Basic questions display and Injury Type question sets itself to N so user does not need to answer:

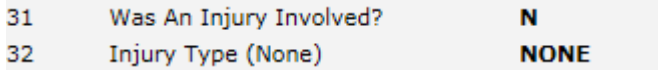

## <span id="page-28-1"></span><span id="page-28-0"></span>**IF EQUIPMENT is the Incident Category**

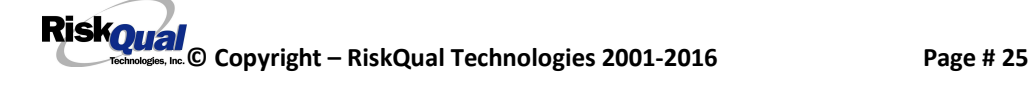

**Additional questions can display for user to enter more information:** 

Select Equipment/Device

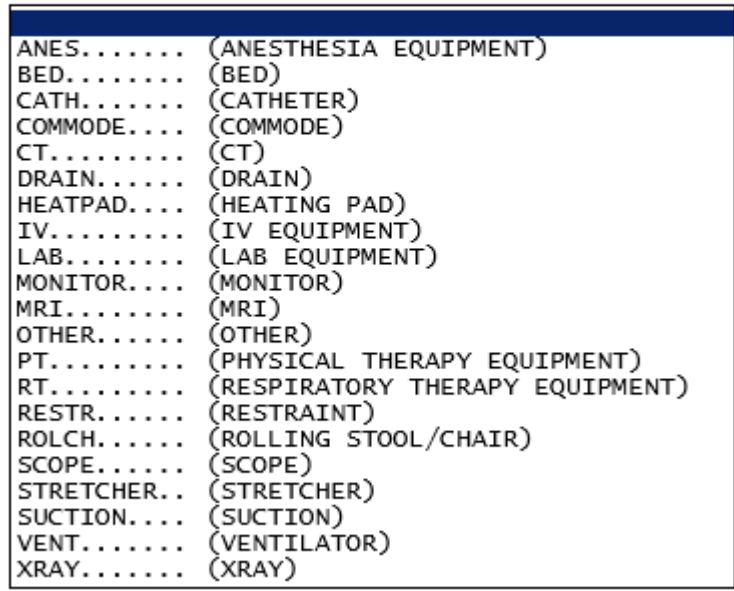

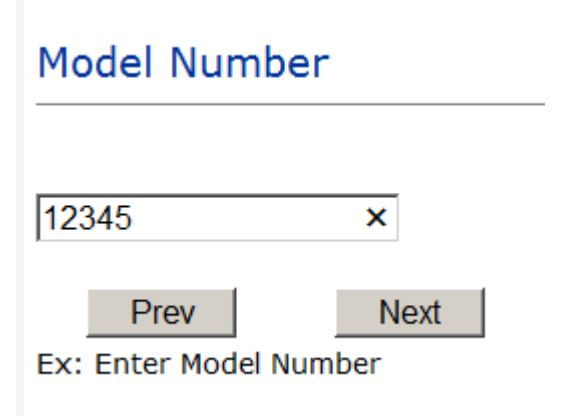

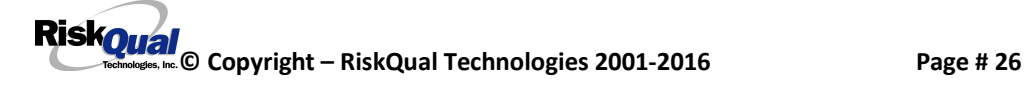

## **Brand Name**

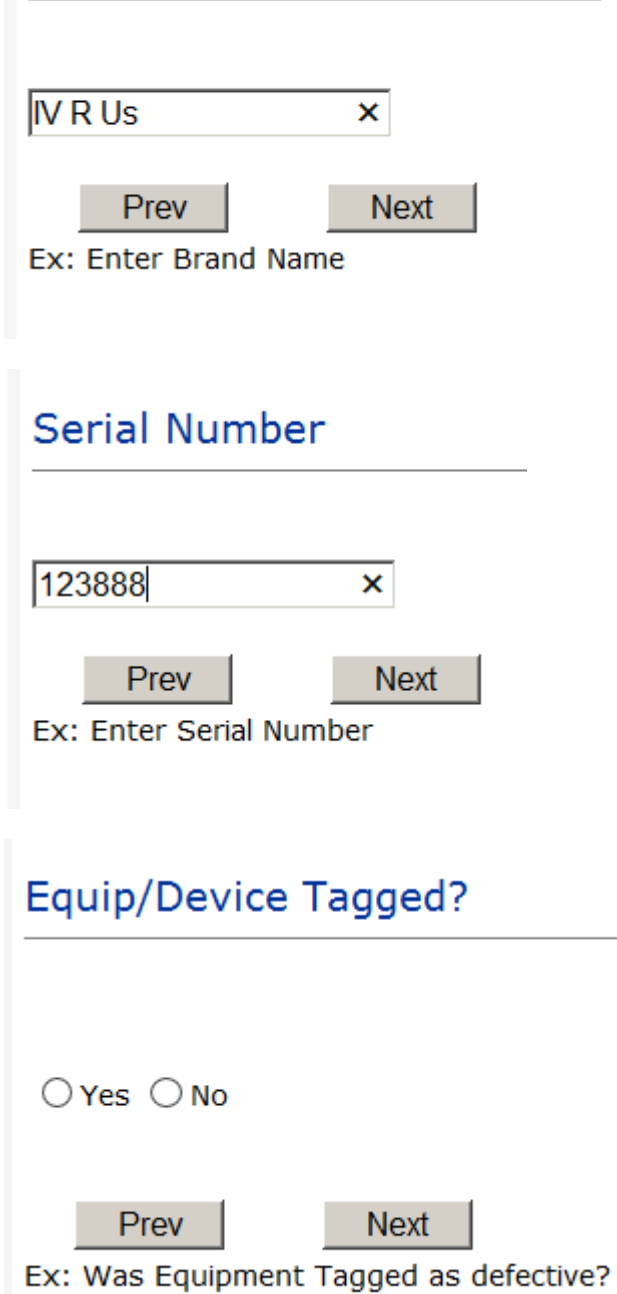

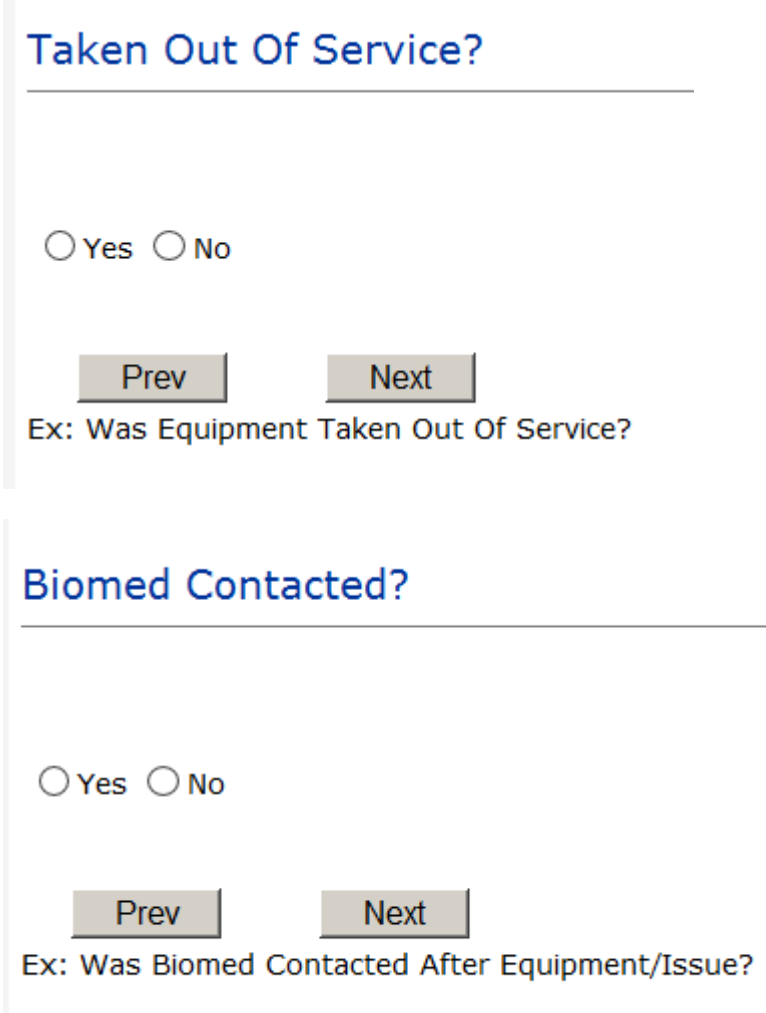

## **IF FALL is the Incident Category**

**Additional questions can display for user to enter more information:** 

<span id="page-31-0"></span>

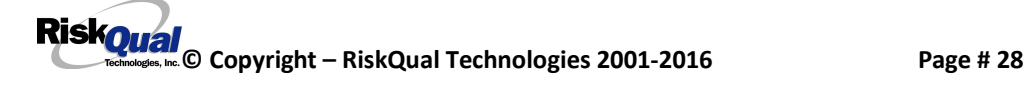

## **Staff Attended**

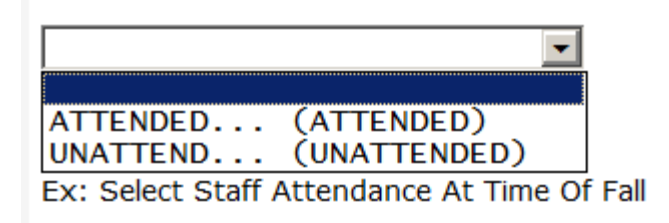

Select staff attendance details for the Occurrence.

## **Patient Status Prior To Incident**

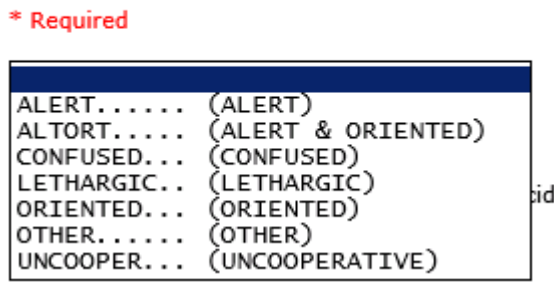

Select Status of the patient prior to the Incident

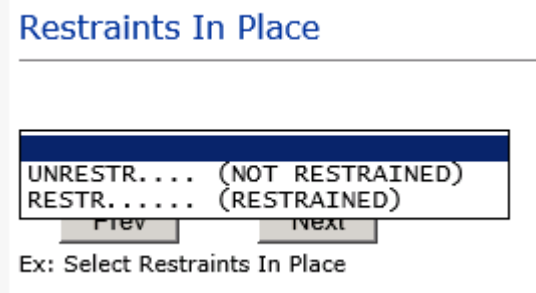

Select restraints information.

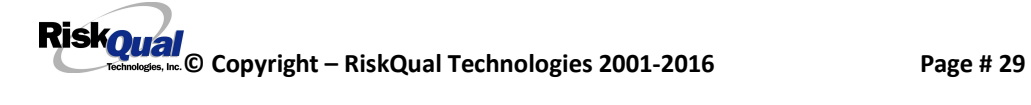

## **Bed Rail Level**

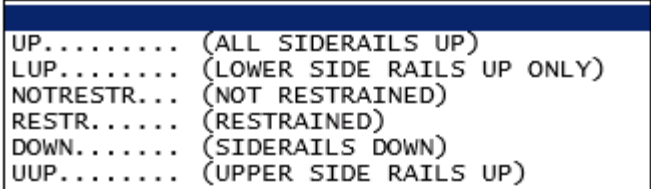

Select Bed Rail Level if applies

**Bed/Chair Alarm?** BEDALARM... (BED ALARM USED)<br>CHRALARM... (CHAIR ALARM USED)<br>NOTAVAIL... (NOT AVAILABLE)<br>NOTUSED.... (NOT USED)<br>USED....... (USED)

Select Bed/Chair Alarm if applicable

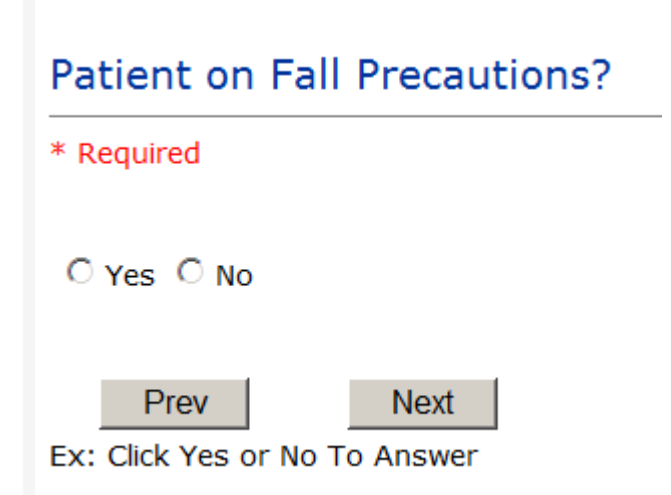

Select Y or N to note if Patient Was On Fall Precautions?

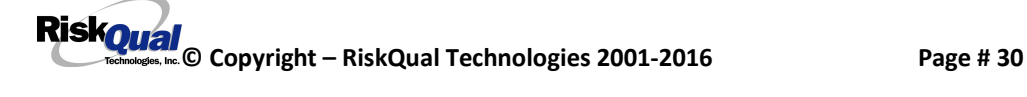

## **Main Environmental Factor**

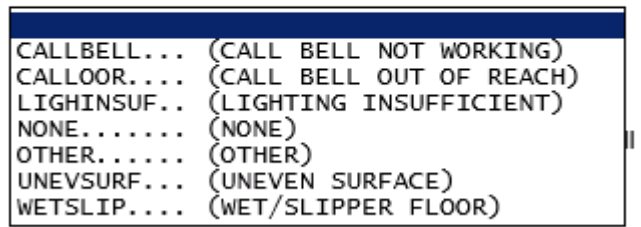

Select main environmental factor that may have contributed to the fall.

## **IF MEDICATION/IV is the Incident Category**

**The Medication Involved questions will be included in the main event entry**

<span id="page-34-0"></span>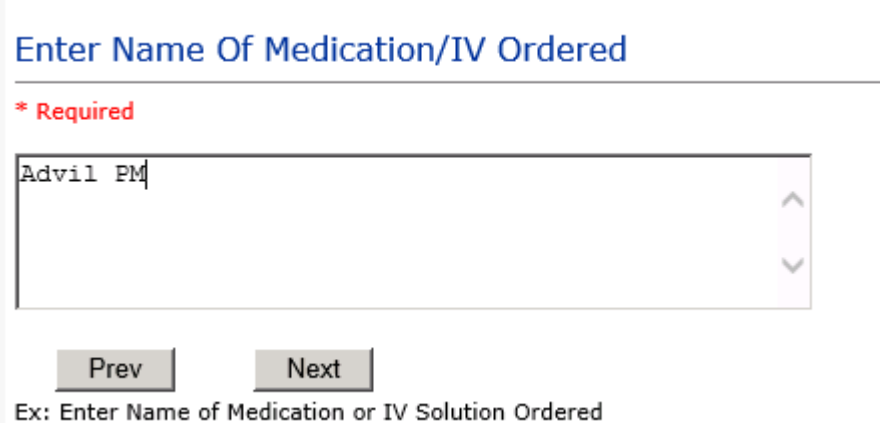

## Enter Medication/IV Solution Administered Name

\* Required

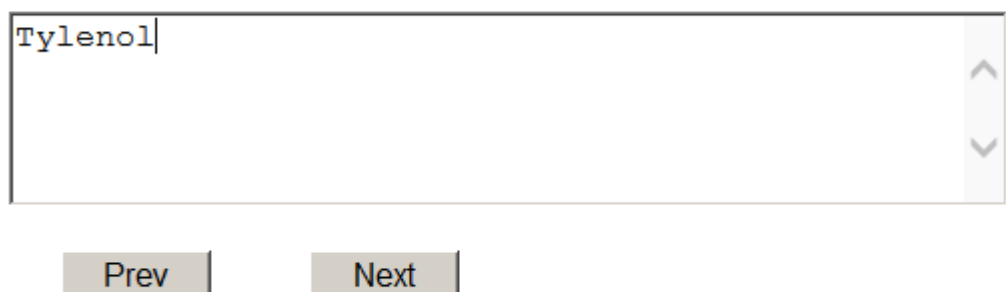

Name

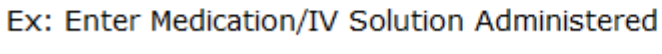

Next

## Route in which Medication was Ordered

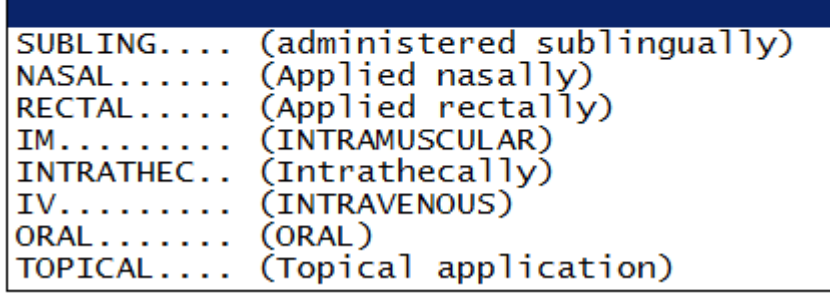

## Dose/Amount Ordered

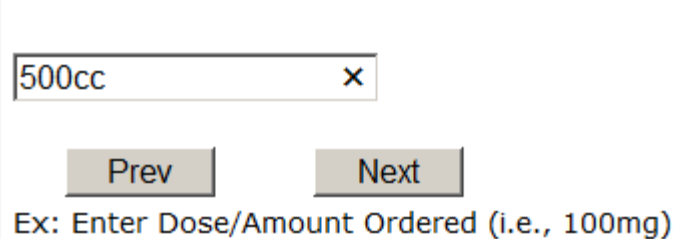

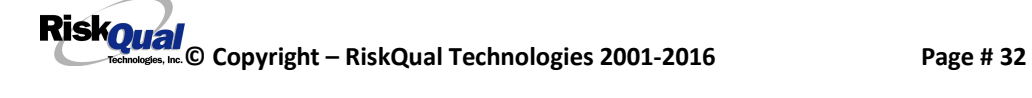

## Dose/Amount Administered

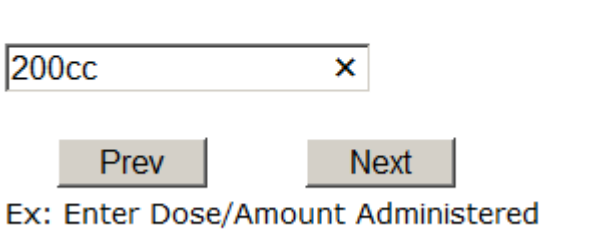

**Route Given** 

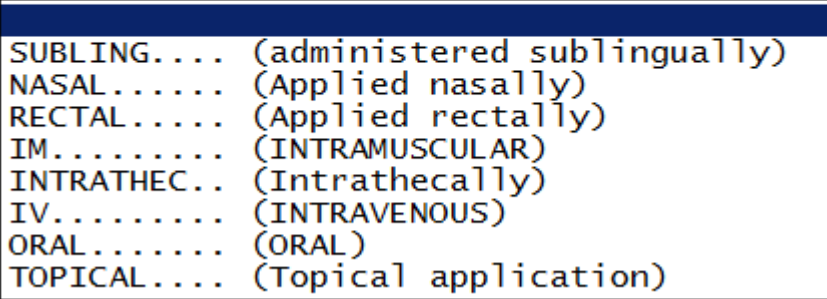

Med Severity for this event

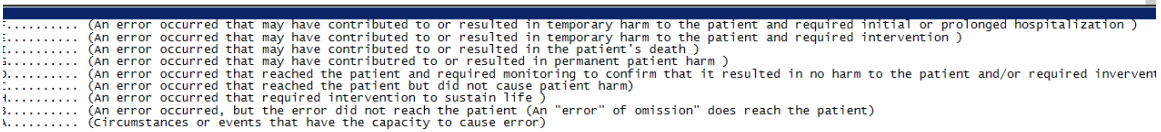

## **If Category = MEDICATION AND Sub Category = ADVERSE REACTION**

<span id="page-36-0"></span>Additional question displays for entry:

#### Select Level Of Adverse Reaction

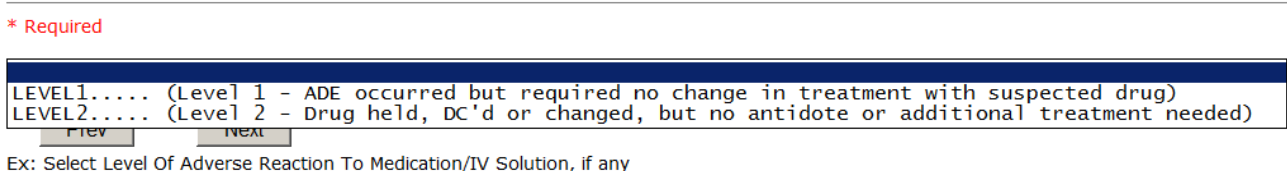

Level 1 through 6 will be included in Lookup

### **If OTHER or PROPERTY/SECURITY is the Incident Category**

Only standard questions display depending on Did Incident Reached Patient . Y or N

## **If TPS is the Incident Category**

Additional question displays for entry:

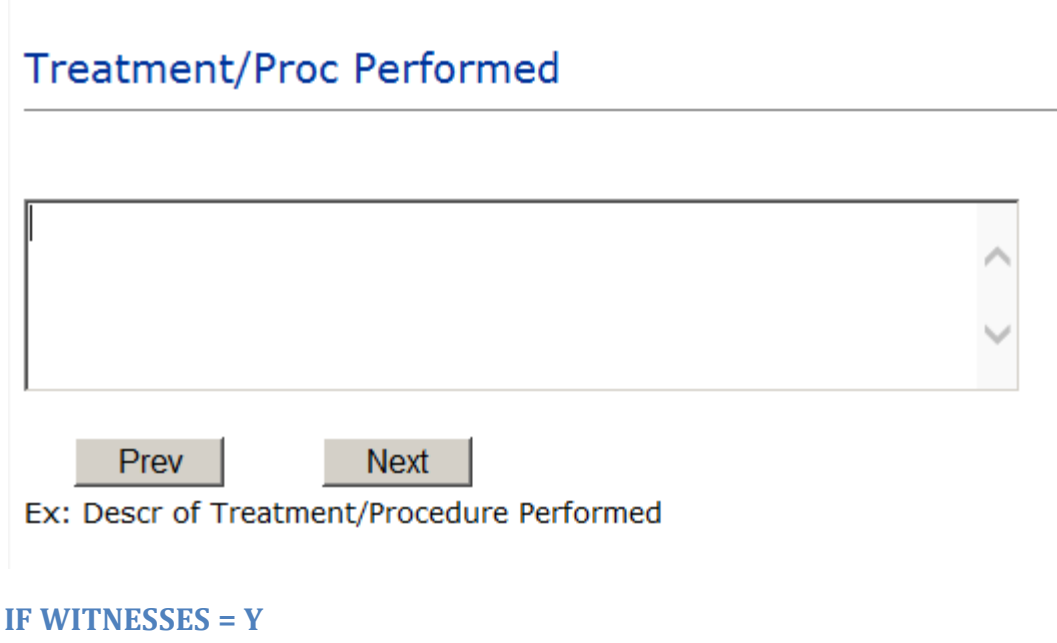

<span id="page-37-1"></span><span id="page-37-0"></span>Additional Witness Questions will display for user to enter

<span id="page-37-2"></span>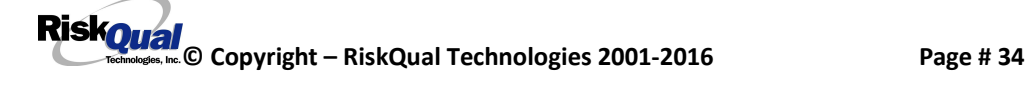

## **Select Witness Type**

\* Required

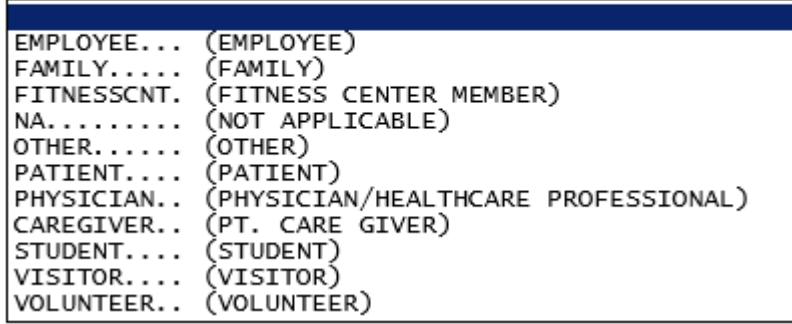

User selects Witnessqtype of person.

Upon selection of EMPLOYEE, PHYSICIAN, or PATIENT above, the respective Search question displays for you to search for that type of person, select, displays the name and continue as in example below:

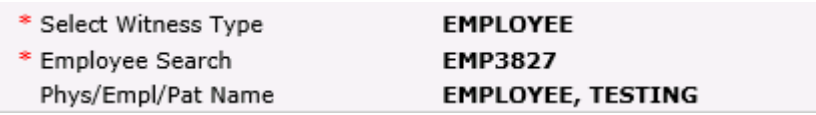

Upon selection of any other type of person above, you will be prompted to enter the Witness First and Last Name

## **Enter Witness First Name**

\* Required

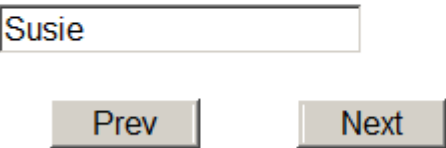

Ex: Enter Witness First Name

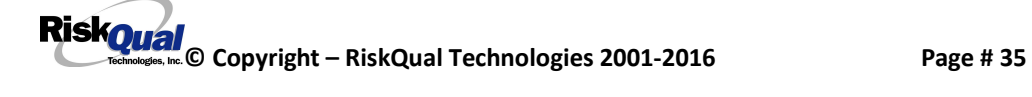

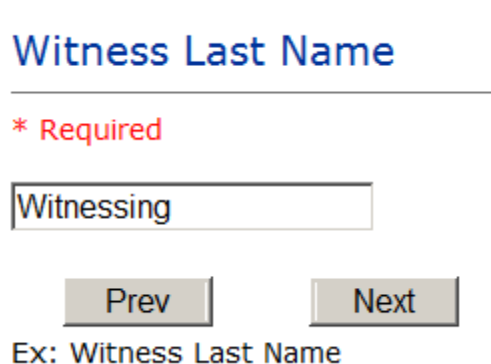

a an

**Contract** 

#### **IF OTHER INDIVIDUALS/PARTIES INVOLVED = Y**

User selects if any other parties were directly involved in the event (i.e., physician, employee, other patient, etc.)

If Other Parties Directly Involved is Y. the other parties directly involved questions display for user to answer and document the other party directly involved in the event.

## Type of Person of Other Individual/Party Involved

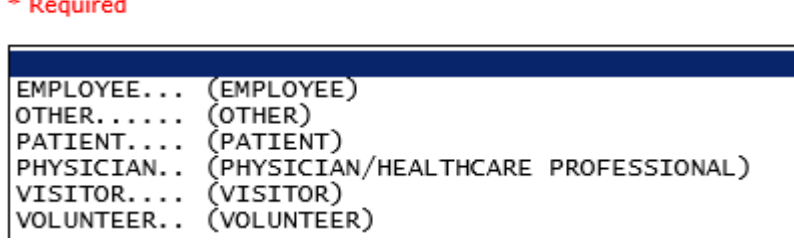

Select the type of person of the party directly involved in the event.

<span id="page-39-0"></span>Upon selection of EMPLOYEE, PHYSICIAN, or PATIENT above, the respective Search question displays for user to search for that type of person. Once selected, the name displays and continue as in example below:

## Physician Involved Search

\* Required

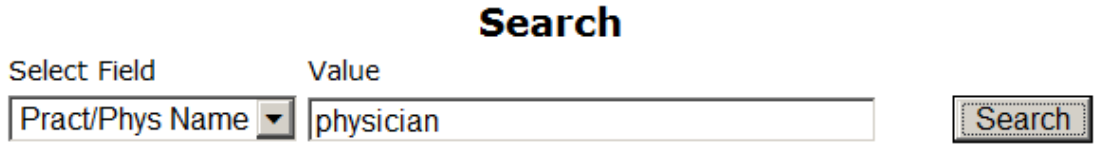

## 3 (s) Records Found.

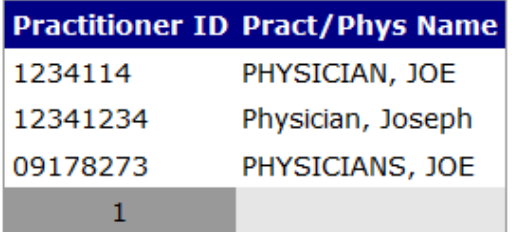

Please Select a page number to view more records

## Describe Other Party's Involvement

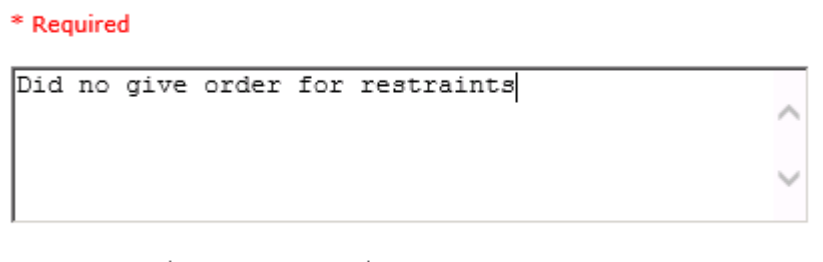

Ex: Enter Description of Party/Person's Involvement

Next

Prev

At the end of the questions for the Incident entry, once user saves the incident additional choices for data entry may display or not depending on the particular data entered for that incident.

IF Incident Category selected was MEDICATION, IVPERIP or IVCENT – you can enter additional medications involved, if apply to the right under Additional Event Info % lick Here to add Additional Medication Involved+

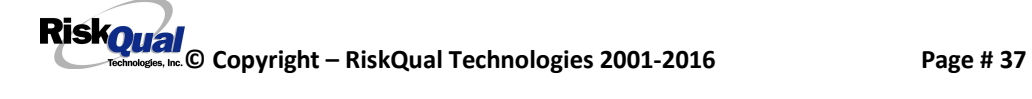

IF Incident Category selected was EQUIPMENT – you can enter additional equipment/devices involved, if apply to the right under Additional Event Info % lick Here to add Additional Equipment involved+

IF Witness Involved  $=$  Y, you can enter additional witnesses involved, if any to the right under Additional Event Info % lick Here to add Additional Witness involved+

ALL Incidents entered will have option for % lick Here to add Follow Up Entry+ which will be used by reporters or managers to enter their follow up for the given Incident.

## Thank You for Reporting.. Your Event Entry Has Been Submitted

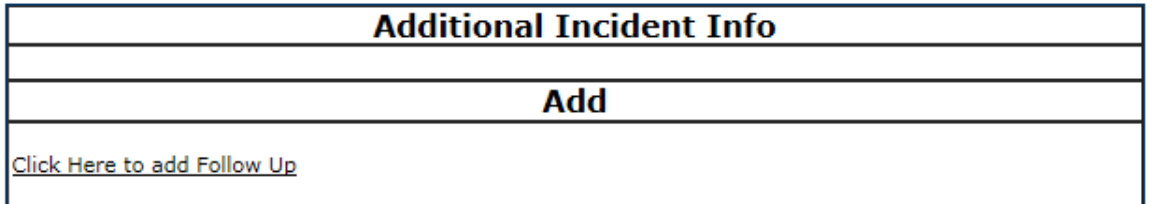

#### **NON Patient Incident Entry**

If you select NON PATIENT INCIDENT from % elect Incident Type+drop down, you will be asked some of the same general questions and some different questions, as the patient questions wond apply:

#### **Incident Reach Person Involved?**

<span id="page-41-1"></span><span id="page-41-0"></span>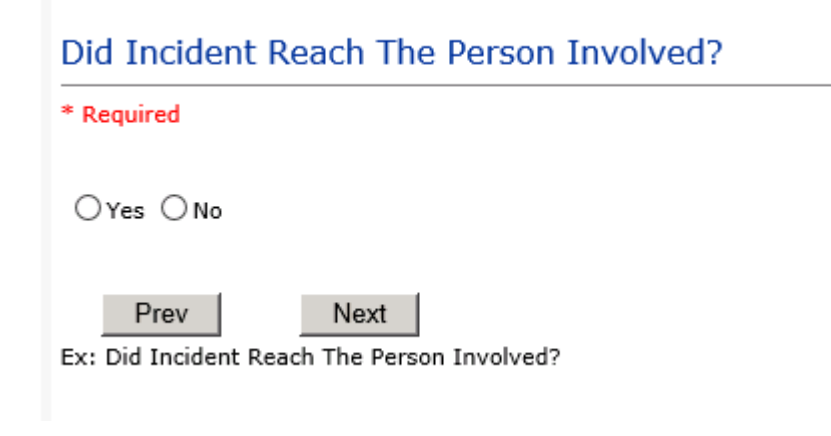

#### **IF Answer to above is N**

Basic questions such as Type of Person, Date of Incident, Time of Incident, Category & Code, Description display only for entry.

#### **Type of Person Who had the Incident**

## Type of Person who had the Incident

\* Required

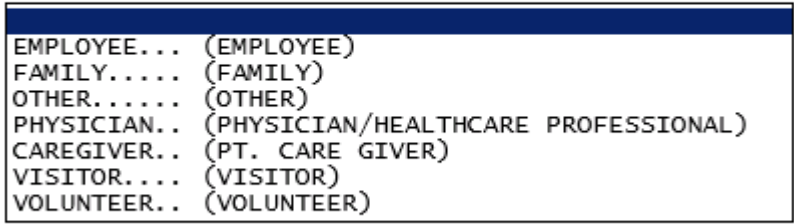

Enter the Name of the Person involved in the incident

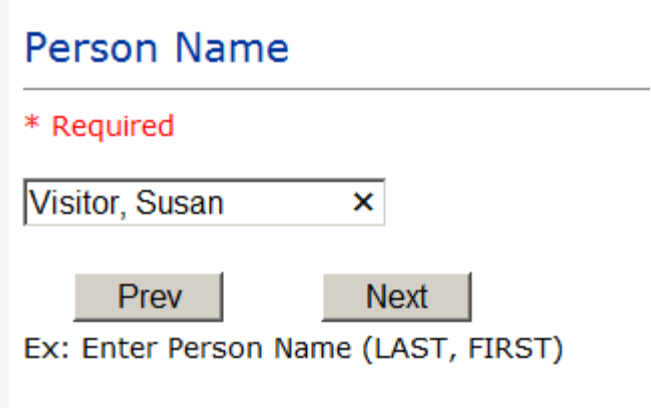

<span id="page-42-0"></span>If VISITOR is selected, User can enter reason why that non-patient person is in the hospital/facility

**Reason for Visitation**

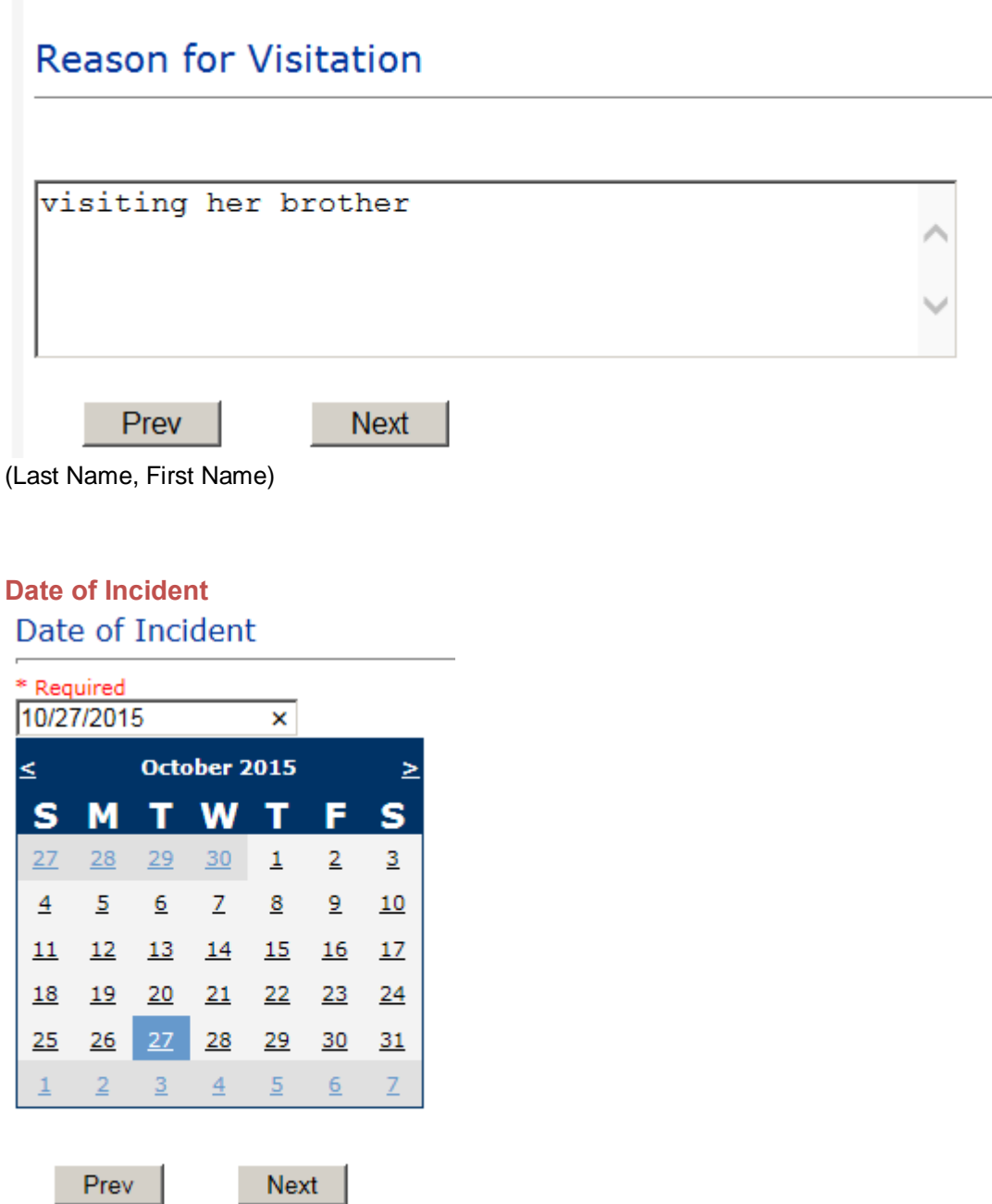

<span id="page-43-1"></span><span id="page-43-0"></span>Ex: Select Incident Date

#### **Time of Incident**

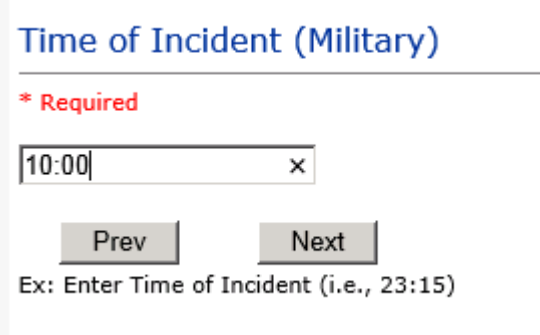

## **Description of Incident**

## **Brief Description Of Incident**

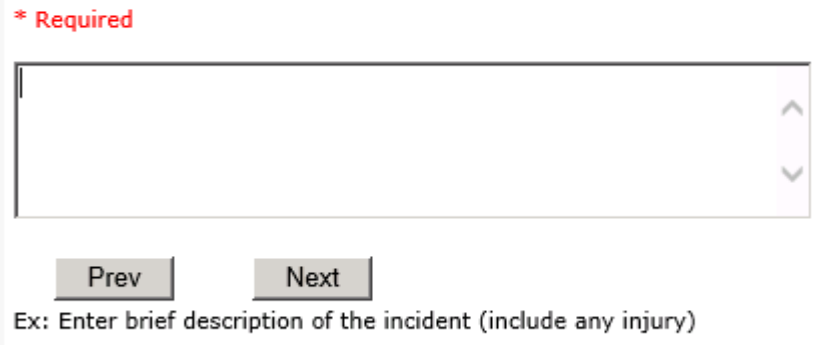

The Incident Category is filtered to only display the categories that apply to a NonPatient

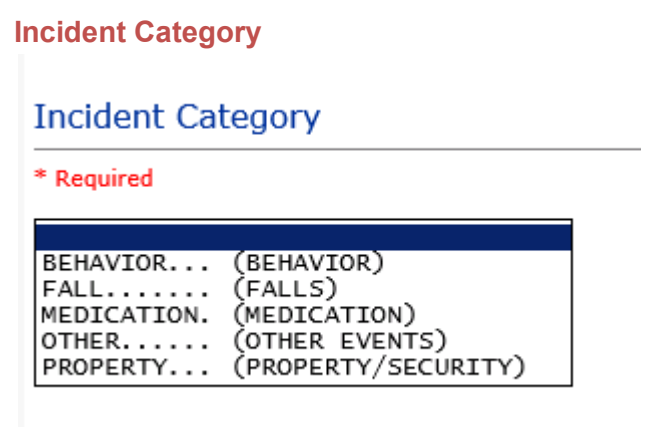

<span id="page-44-2"></span><span id="page-44-1"></span><span id="page-44-0"></span>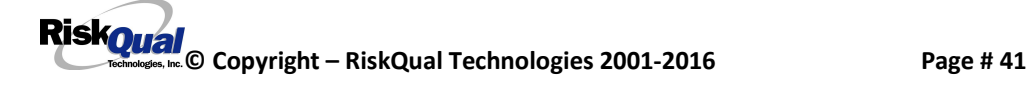

#### **Incident Sub Category**

**Incident Sub-Categ** 

\* Required

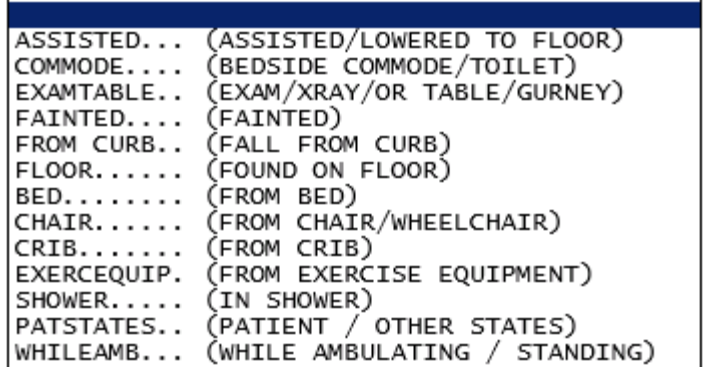

Respective incident sub categories display based on the Incident category selected (setup for now same filters as in Patient Incident Entry)

#### **Was Person Injured?**

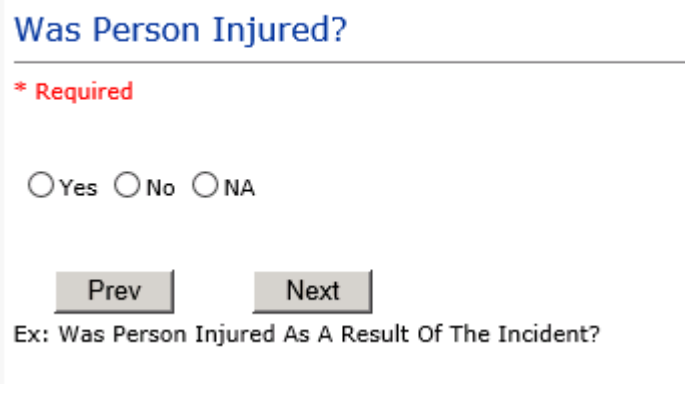

### **IF Y answered**

**Injury Type**

<span id="page-45-1"></span><span id="page-45-0"></span>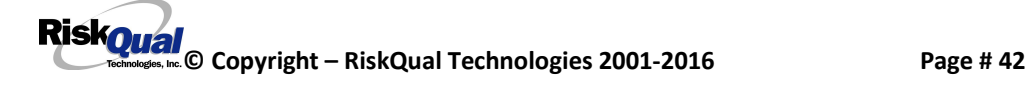

## **Injury Type**

### \* Required

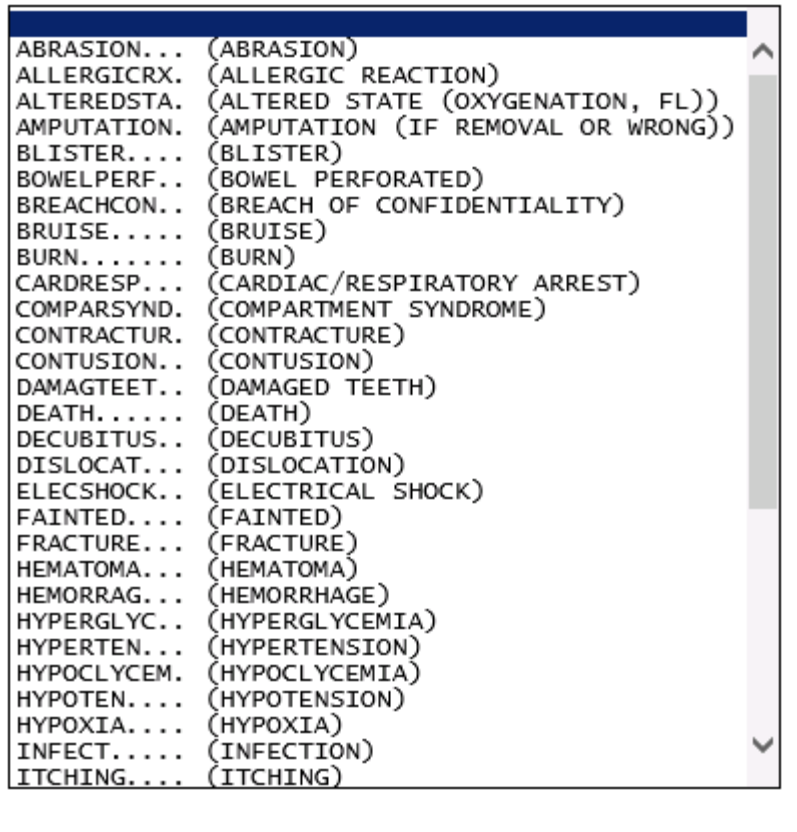

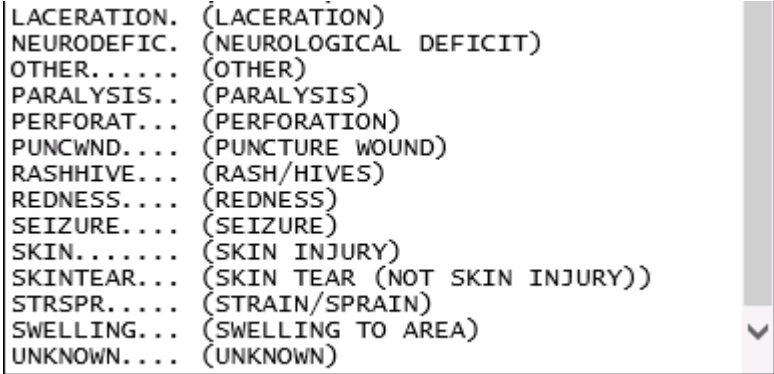

Select the Injury Sustained as a result of the incident.

## <span id="page-46-0"></span>**Location of Incident**

## Location Of Incident

\* Required

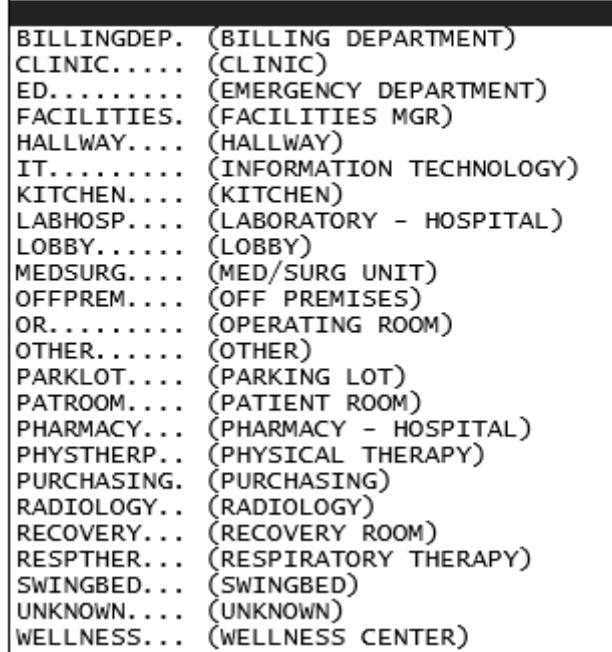

## Exact Location/Room #

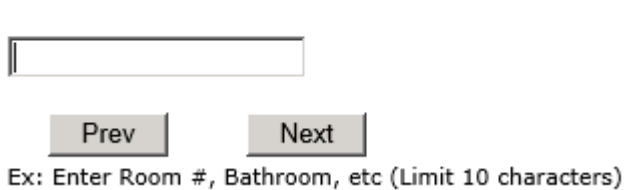

## **Reporters details automatically prefill as user who is entering incident**

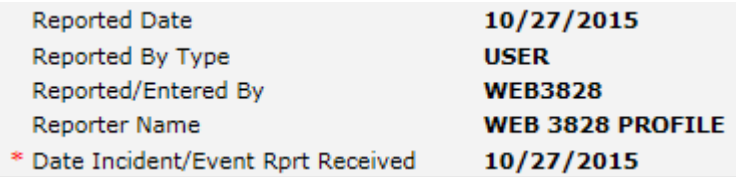

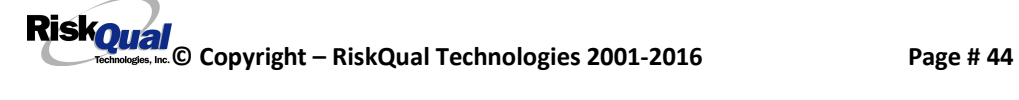

### **Was Incident Witnessed?**

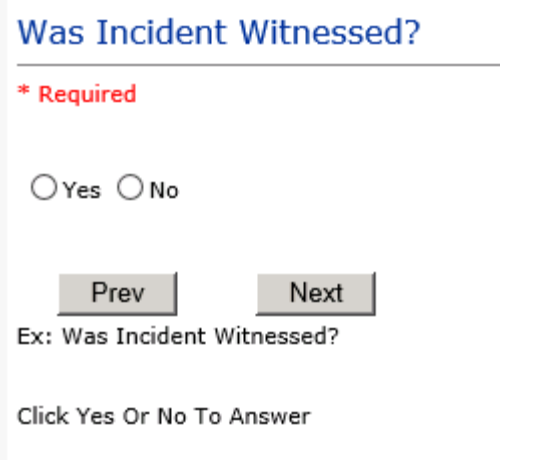

IF Y answer above, Witness questions will display for entry

## **Were Other Individuals Involved?**

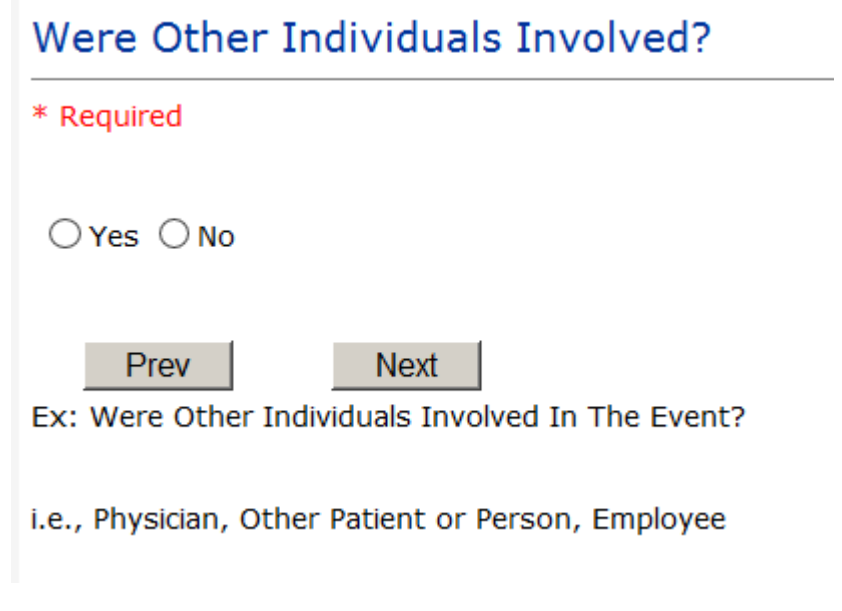

**IF Answer Y above, Individual Involved questions display for entry**

## **IF FALL is Incident Category**

<span id="page-48-2"></span><span id="page-48-1"></span><span id="page-48-0"></span>Additional question displays

## **Environmental Factor**

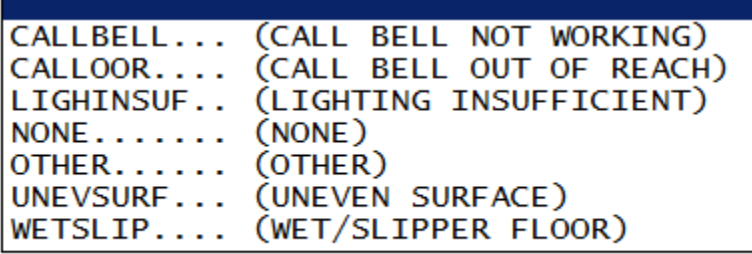

## **IF BEHAVIOR is Incident Category**

Additional questions displays

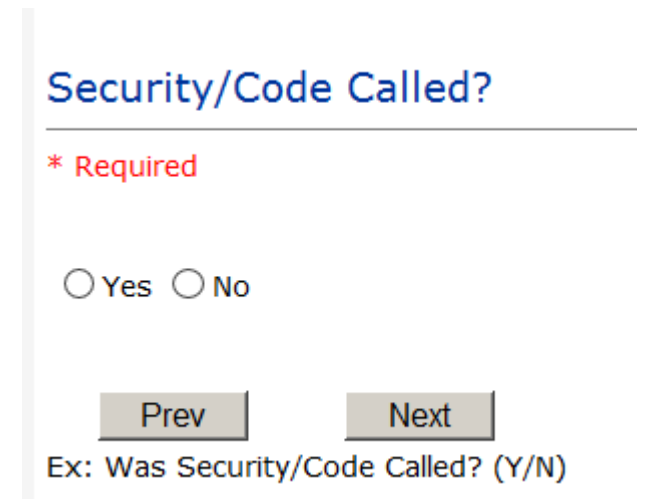

<span id="page-49-0"></span>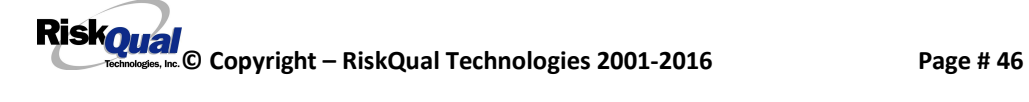

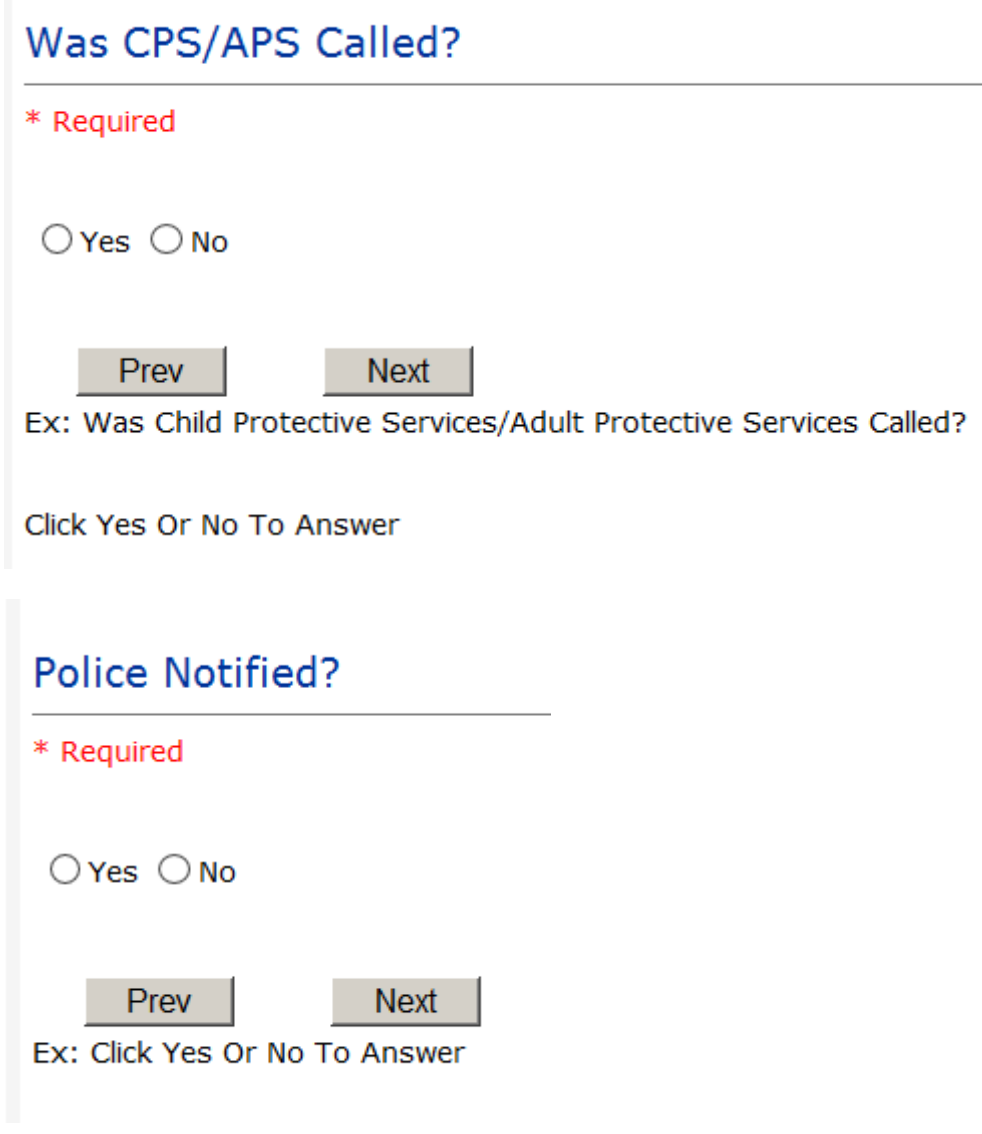

## **FOLLOW UP Entry**

Upon save of any incident, one or more automatic emails are generated to specific department managers/directors as designed by your facility Risk Management team. The email advises the particular manager that an event/incident has been entered for their area of responsibility. The auto email text example is below:

-----------------------

**From:** RiskQualHAS@yierrg.com [mailto:RiskQualHAS@yierrg.com] **Sent:** Friday, January 17, 2014 4:14 PM **To:** deptmanagerx@wchs.org **Subject:** Follow up and review for Event #: 38082015000001

An Incident has occurred per the details above. You may review it by clicking on the link below and Login to the YES/RiskQual system with your assigned User ID and Password.

What - FALL When - 01/17/2015 Where – MED/SURG Injury - ABRASION

Once you have completed your review of the event details, if you would like to document any follow-up, Click on ''Click Here To Enter Follow-Up'' to document your follow-up.

THIS IS AN AUTOMATED EMAIL -- DO NOT REPLY -- If you have any questions - Please Contact your Risk Management Department.

Please click here to login to the YES/RiskQual system.

Thank you

==============================

The auto emails above will have a link in the email that will allow supervisor/manager to click on the email link. Upon clicking on the link, the YES Login page will display. Login to YES, and upon successful login, the system will display the specific Incident on the screen for which the follow up/auto email was generated.

<span id="page-51-0"></span>You can review the details of the Incident by clicking on the link  $\frac{\text{Next Page } z}{\text{Area } z}$  at the bottom of the Grid containing all the incident details.

To enter follow up . Under the "Additional Event Info+section to the right of the grid, click

On Click Here to add Follow Up

## **Adding Follow Up**

Upon clicking on the link above to enter follow up, the follow up questions display:

Type Of Follow Up Done

\* Required

MGREVIEW... (DEPARTMENT MANAGER REVIEW) INITUSER... (INITIAL USER/REPORTER FOLLOW UP)

### **Initial Reporter Follow Up**

If you are the reporter of the incident and would like to enter any follow up you have completed after the incident/event occurred or notes, you can select Initial User/Reporter Follow Up.

Upon selection of Initial Reporter Follow Up, the following questions display:

<span id="page-52-1"></span><span id="page-52-0"></span>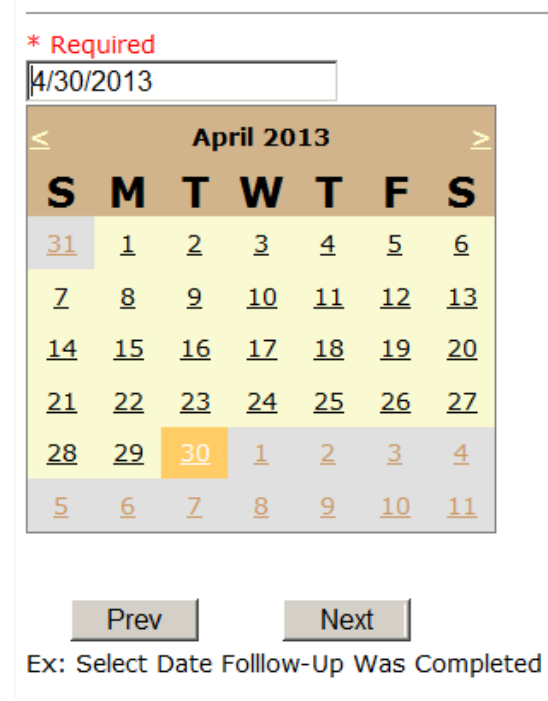

## Date Follow Up Was Completed

## **Follow Up Descr**

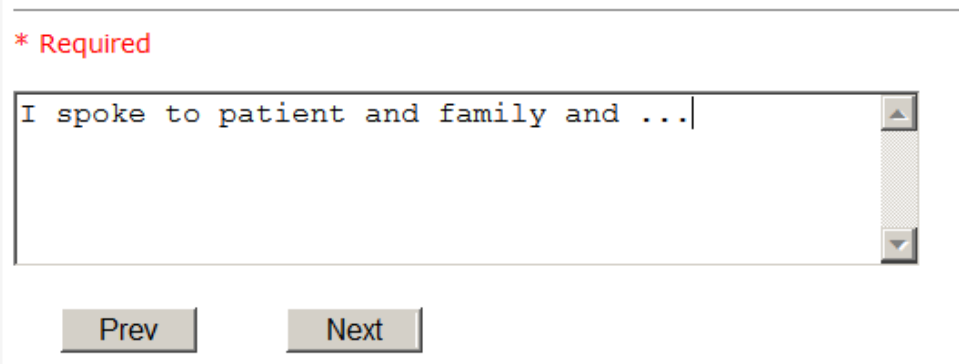

Ex: Enter Details/Description of the Follow-Up performed for this event

At the end of the follow up questions, the system prompts you to review the entry and SAVE to save the follow up.

Preview your work prior to saving by clicking on PrevPage. Click SAVE at the top left corner when ready to SAVE.

Click to save the follow up and return to the main event entry.

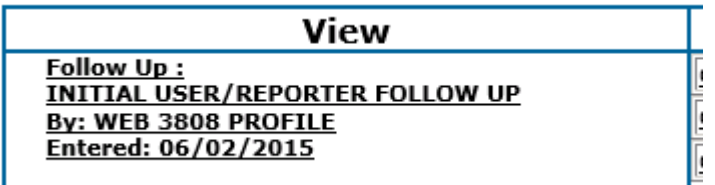

The follow up entry is displayed in the View section on the main event screen and can be viewed by any other manager/supervisor, etc., with access to search for existing events. Data can be viewed only, cannot be changed.

## **Reporter or Manager Follow Up**

Upon selection of Reporter or Manager Follow Up from above list, the following questions will display:

<span id="page-53-0"></span>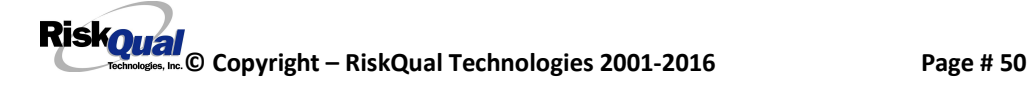

## **Follow Up Date**

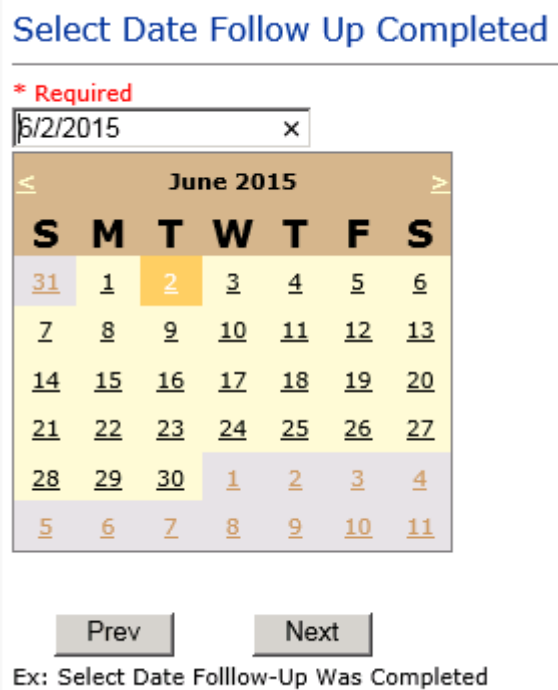

Select Date the follow up was performed. The system defaults to %oday of date+so you can Click NEXT if Today to Date is correct or click on the date follow up was completed on the calendar.

### **Enter Dept Manager Follow Up Details**

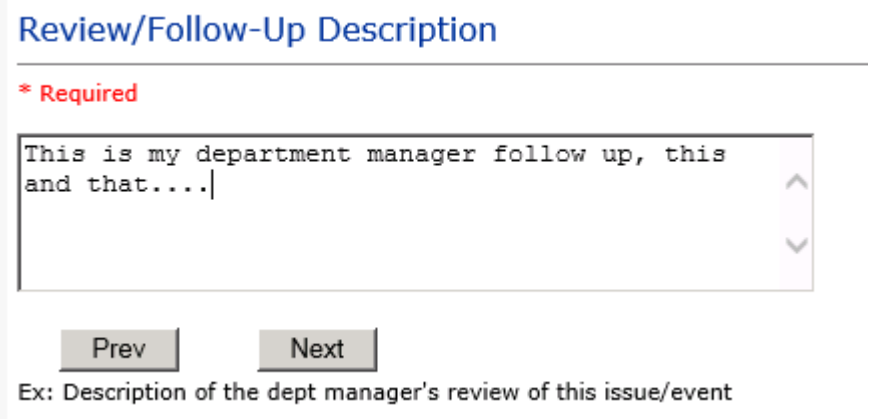

<span id="page-54-1"></span><span id="page-54-0"></span>Enter a detailed description of the follow up you performed and click NEXT to continue.

### **Primary Cause of Incident**

## **Select Primary Cause**

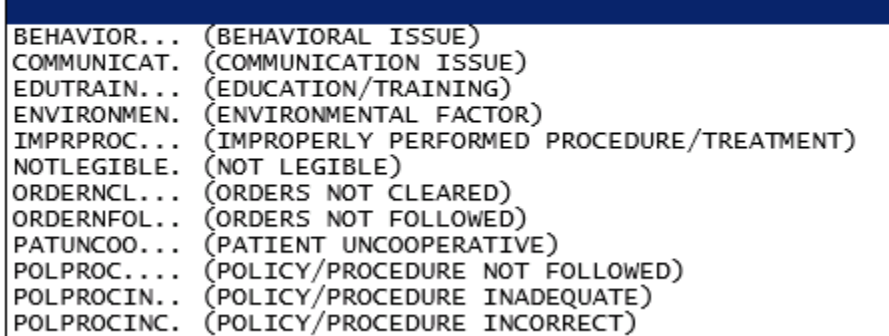

Select the primary cause for the incident from the dropdown.

### **Secondary Cause of Incident**

**Select Secondary Cause** 

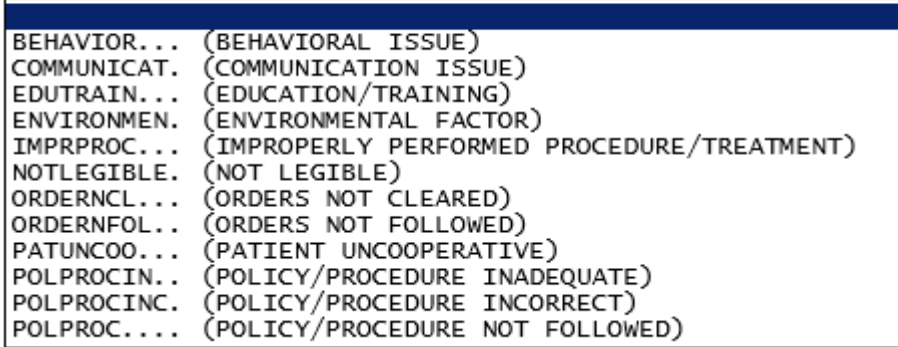

## <span id="page-55-2"></span><span id="page-55-1"></span><span id="page-55-0"></span>**Description of Causes/Factors**

## **Enter Description of Causes/Factors**

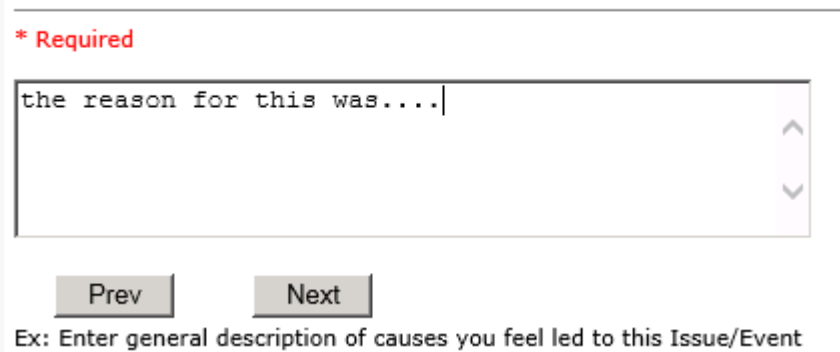

## **Primary Action Taken To Date**

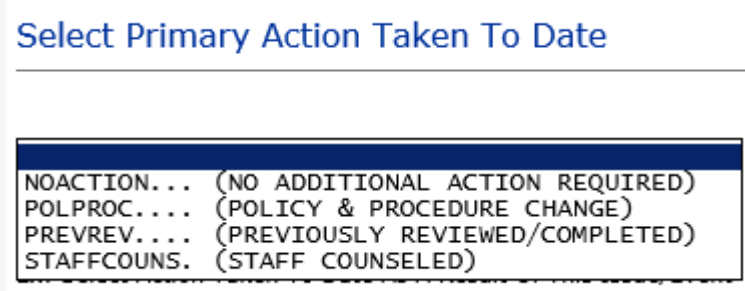

**Date of Initial Action**

<span id="page-56-1"></span><span id="page-56-0"></span>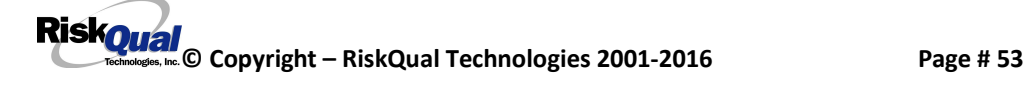

## Select Date Initial Action Was Taken

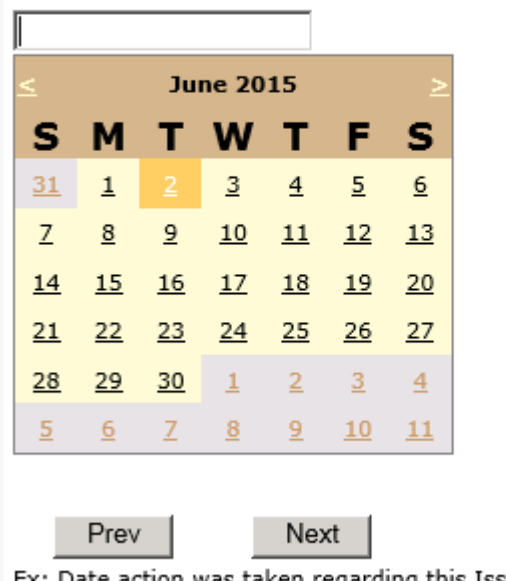

#### Ex: Date action was taken regarding this Issue/Event

### **Description of Action(s) Taken**

## Enter Description of Action(s) Taken To Date

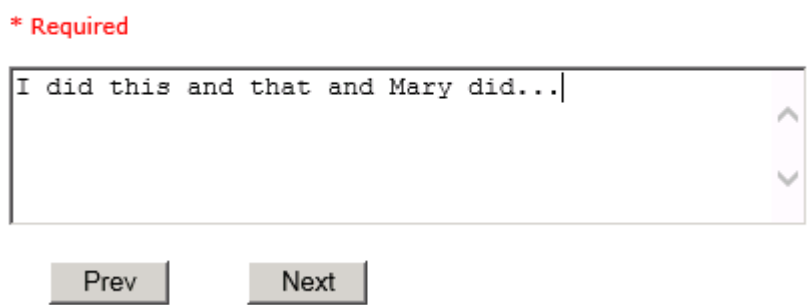

Ex: Enter Description of action(s) taken regarding this Issue/Event

The system will prompt you to preview your entry to ensure it is accurate and click SAVE at top left corner of the grid to save your follow up:

Preview your work prior to saving by clicking on PrevPage. Click SAVE at the top left corner when ready to SAVE your Additional Entry.

<span id="page-57-0"></span>

Click Save and Return to save your follow up entry. The system will save your follow up and return you to the main entry screen.

Follow Up: **DEPARTMENT MANAGER FOLLOW UP** By: WEB 3808 PROFILE Entered: 06/02/2015

Your department manager follow up entry is displayed on the View section and can be viewed by any other manager that has access to the incident/event.

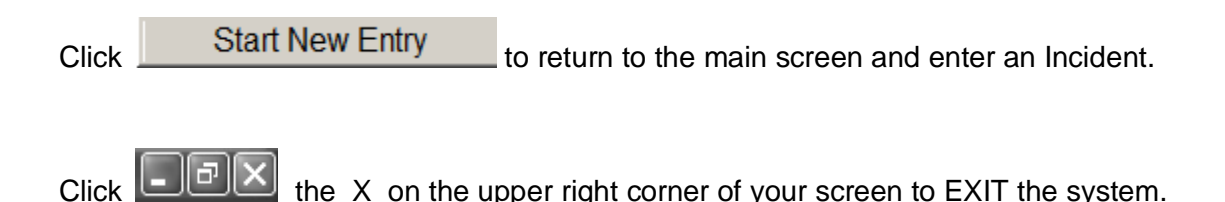

#### **Completing All Open Follow Ups**

If you have additional events/incidents or complaints that are assigned to you for Follow Up, for which you would have also received individual emails, you will see a listing of Open Follow Ups when you click on CANCEL or Start New Entry from any Incident or Complaint screen.

It will display a grid showing you the list of Open Follow Ups assigned to you as of today:

(\*\*\*IF you are a department manager, and do not see this option below, you are not assigned to receive Open Follow Up queue. Contact your Hospital Risk Manager to advise them \*\*\*).

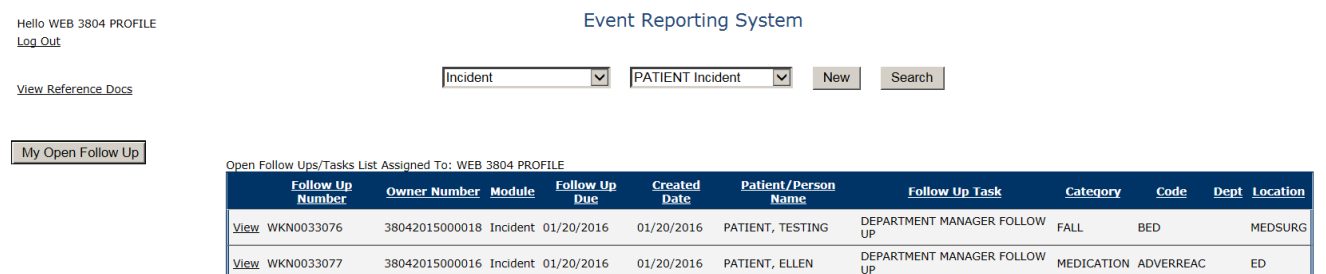

The grid shows the following information:

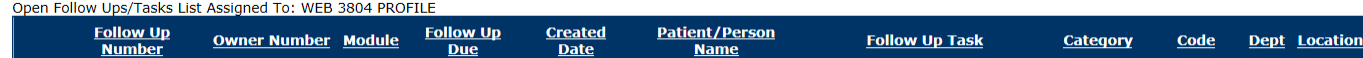

**Name of user** whow logged in for which open follow ups exist.

<span id="page-58-0"></span>**Module** for which the follow up was assigned (i.e., Incident or Pt Relations (Complaints))

**Follow Up Due Date** – date the follow up was assigned to the user (same date event or complaint was entered)

**Created date** – date the follow up entry was assigned to the user

**Patient/Person Name** . name of the patient or person involved in the event or complaint to be followed up

**Follow Up task** – description of the follow up to be done by the user

**Category** – Category of the event or complaint for which the follow up was assigned (i.e., Incident Category, Complaint Category, etc.)

**Code** – Sub code of the event or complaint for which the follow up was assigned **Dept** – Department involved in the event or complaint for which the follow up was assigned (Some YSTONE facilities will not have any value in this column as it is not used – Location is used as main department identifier)

**Location** – Location involved in the event or complaint for which the follow up was assigned

## **Open Follow Up Grid Options**

Sort – The default sort order is by Follow Up Date in Descending Order (latest follow ups showing at the top).

User can click on the title of any column to sort all Open Follow Ups by that column (i.e., Inc Category)

## **Select from My Open Follow Up List to Complete**

Click VIEW link  $\frac{View}{V}$  in front of any Open Follow up task to open the event or complaint associated with that follow up task assigned to you.

Upon clicking View in front of any record on the Open Follow Up grid particular record displays:

<span id="page-59-1"></span><span id="page-59-0"></span>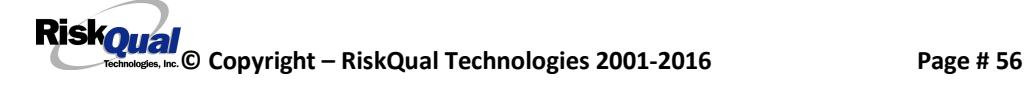

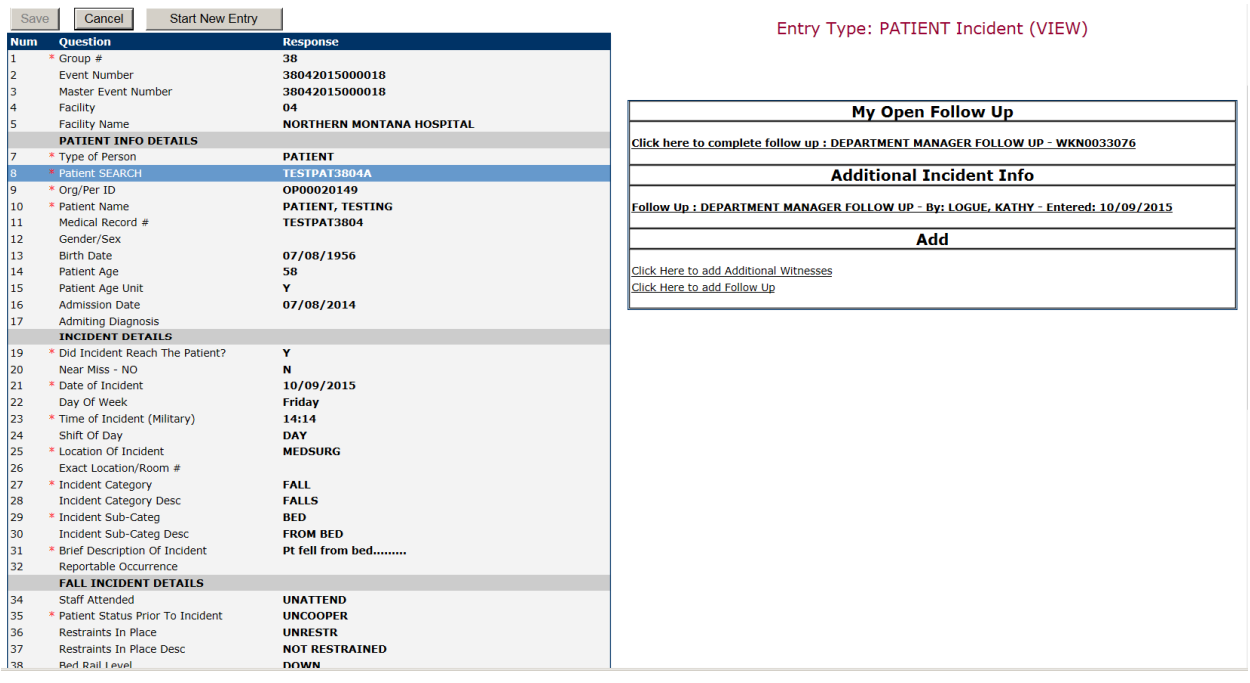

## **My Open Follow Ups**

This section will display at the top right corner of the Event or Complaint screen under the heading %My Open Follow Up+

## A link noted as "**Click here to complete follow up: DEPARTMENT MANAGER FOLLOW UP**+will display as per below

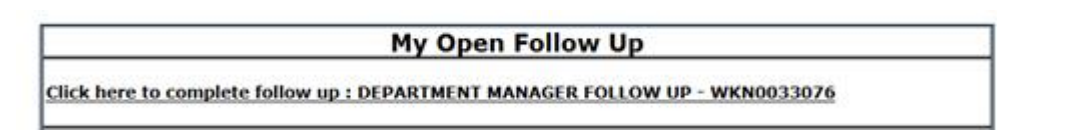

Follow same instructions as above for documenting your follow up & closing it.

Click Start New Entry to return to the main screen and enter an Incident or To view the rest, if any, of your Open Follow Ups and complete them.

The My Open Follow Up grid will refresh itself for NEW follow ups assigned to you while you are logged into the same session in YES.

Click  $\boxed{\blacksquare \boxtimes \boxtimes}$  the X on the upper right corner of your screen to EXIT the system.

<span id="page-61-0"></span>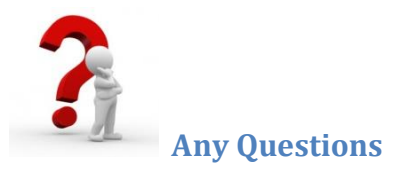

**Contact your IT Help Desk for Login Issues/Questions Contact your Risk Management Department for System Questions/How To Contact RiskQual Technologies Support Services – [support@riskqual.com](mailto:support@riskqual.com)**

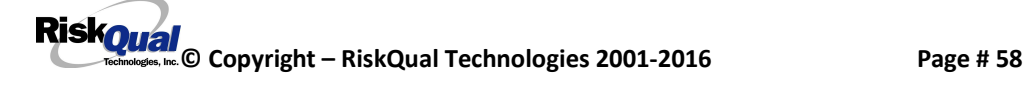